一般競争入札フロー

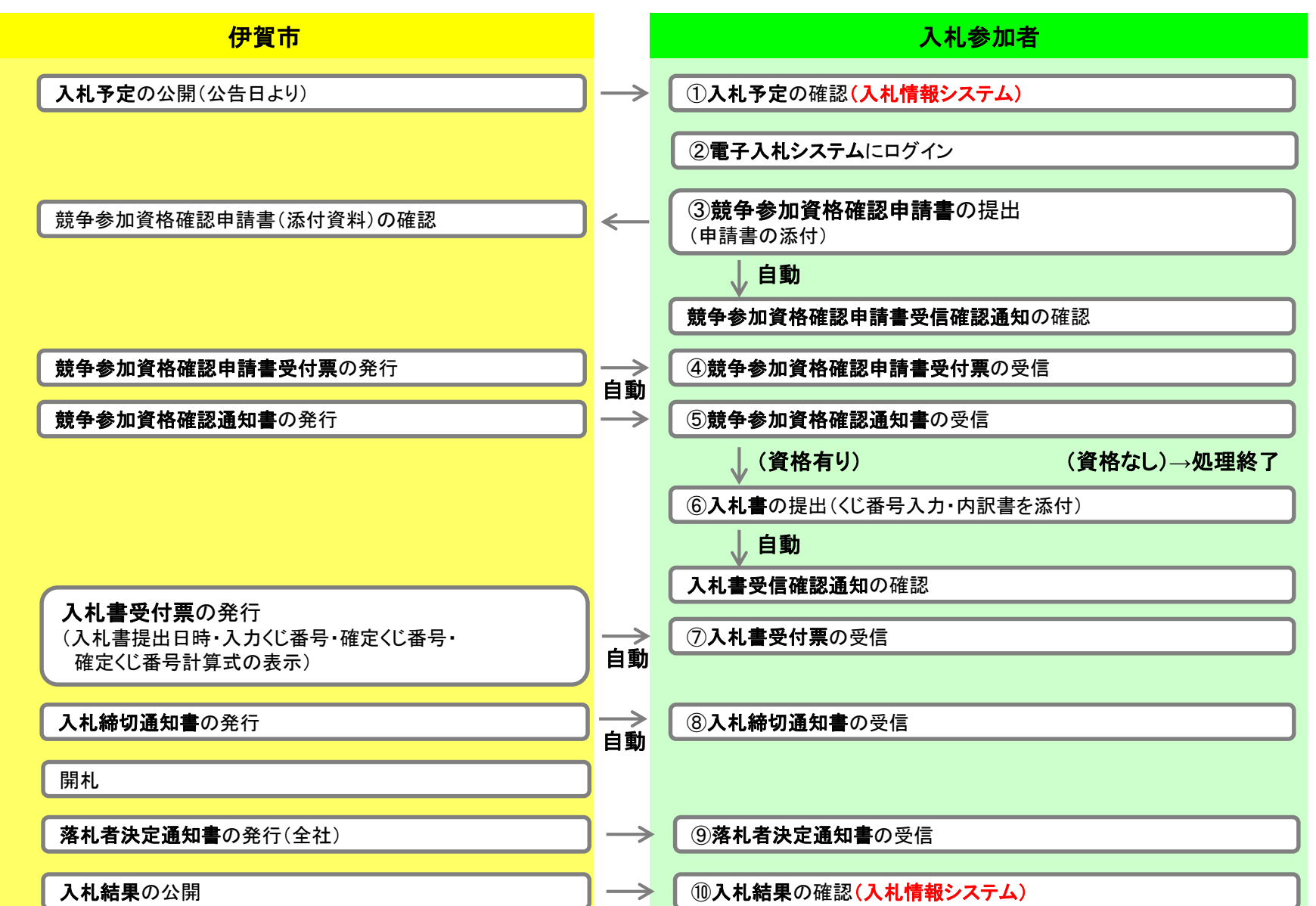

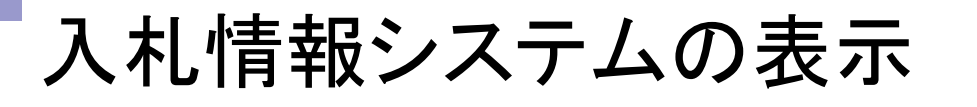

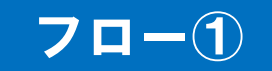

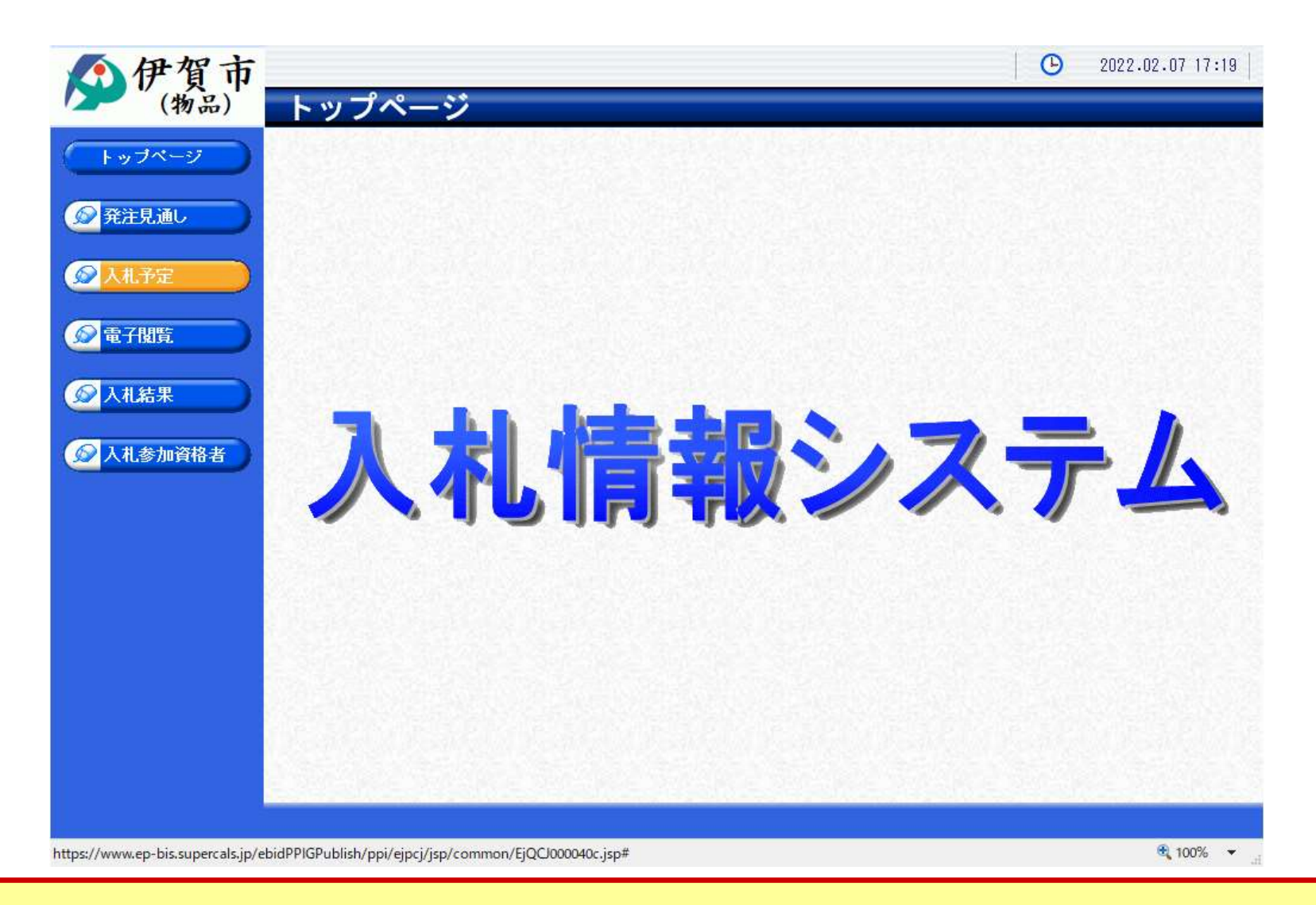

伊賀市ホームページのリンクより入札情報システムを表示します。

入札予定の検索(入札情報システム) 7ロー

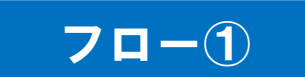

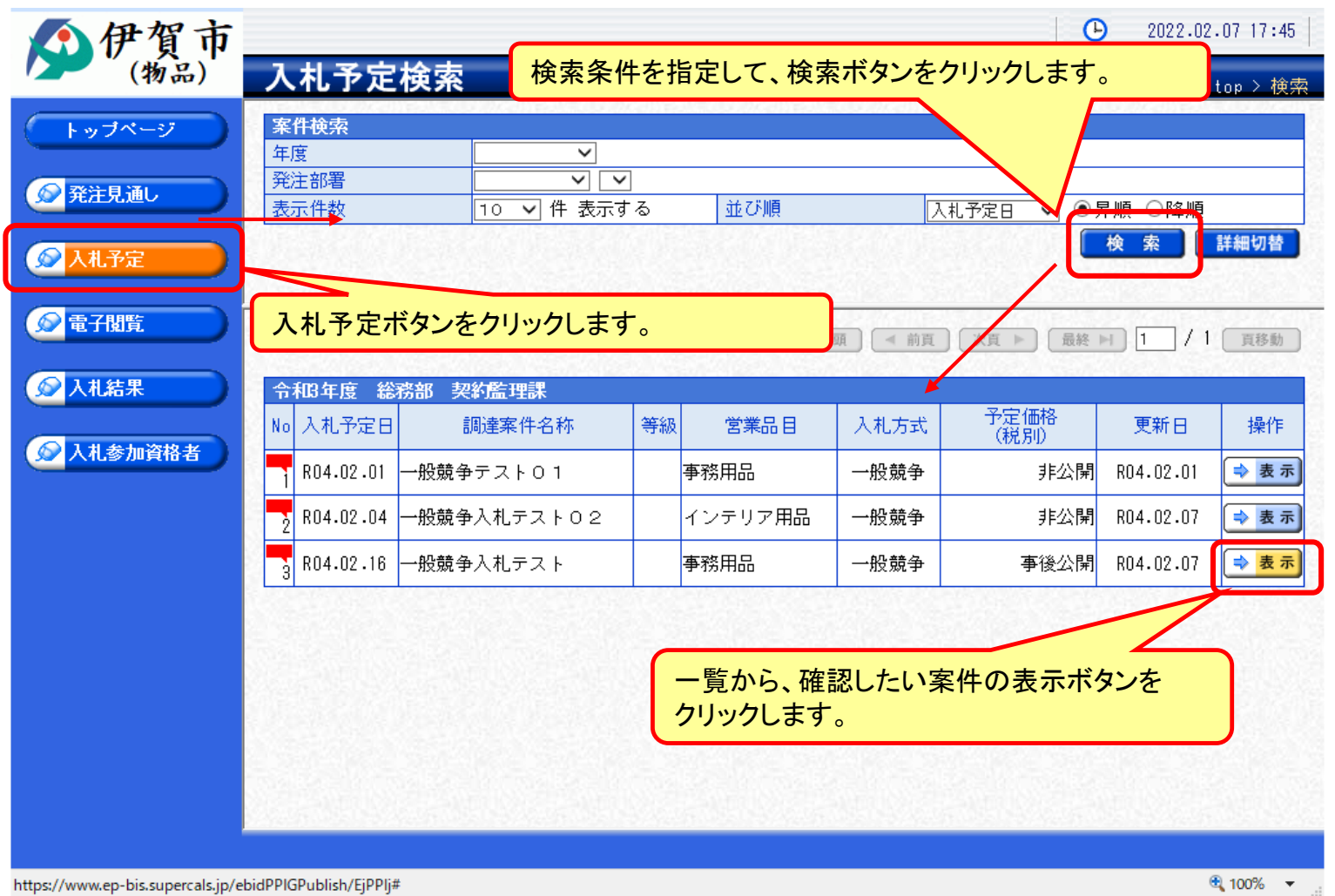

## 入札予定の表示(入札情報システム) フロー

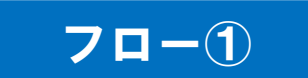

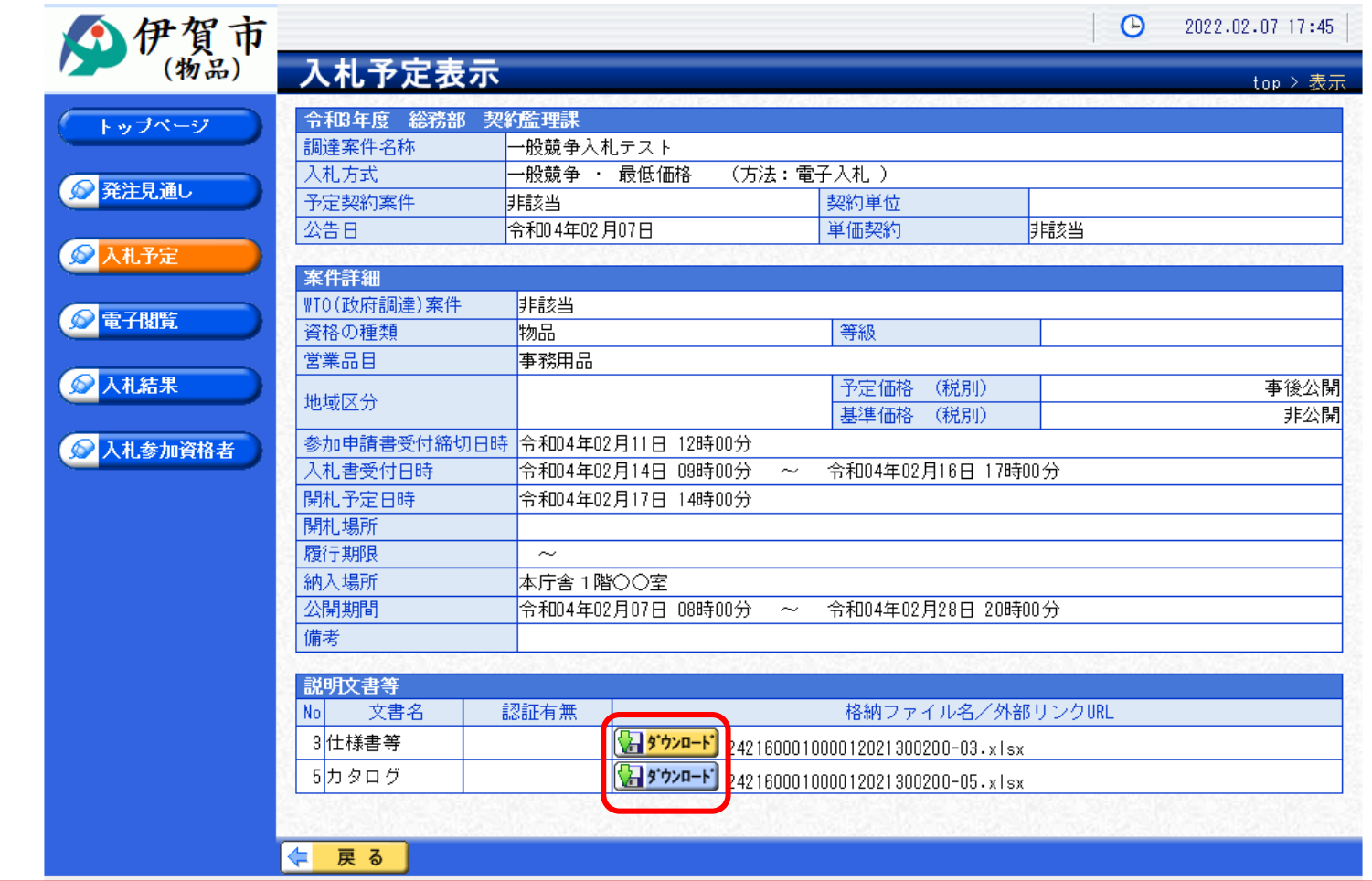

**案件の詳細が確認できます。画面下部に添付ファイル(公告、図面等)が表示されて いる場合、ダウンロードボタンをクリックするとファイルが取得できます。**

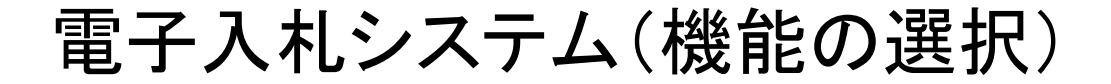

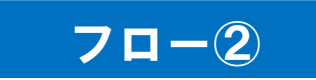

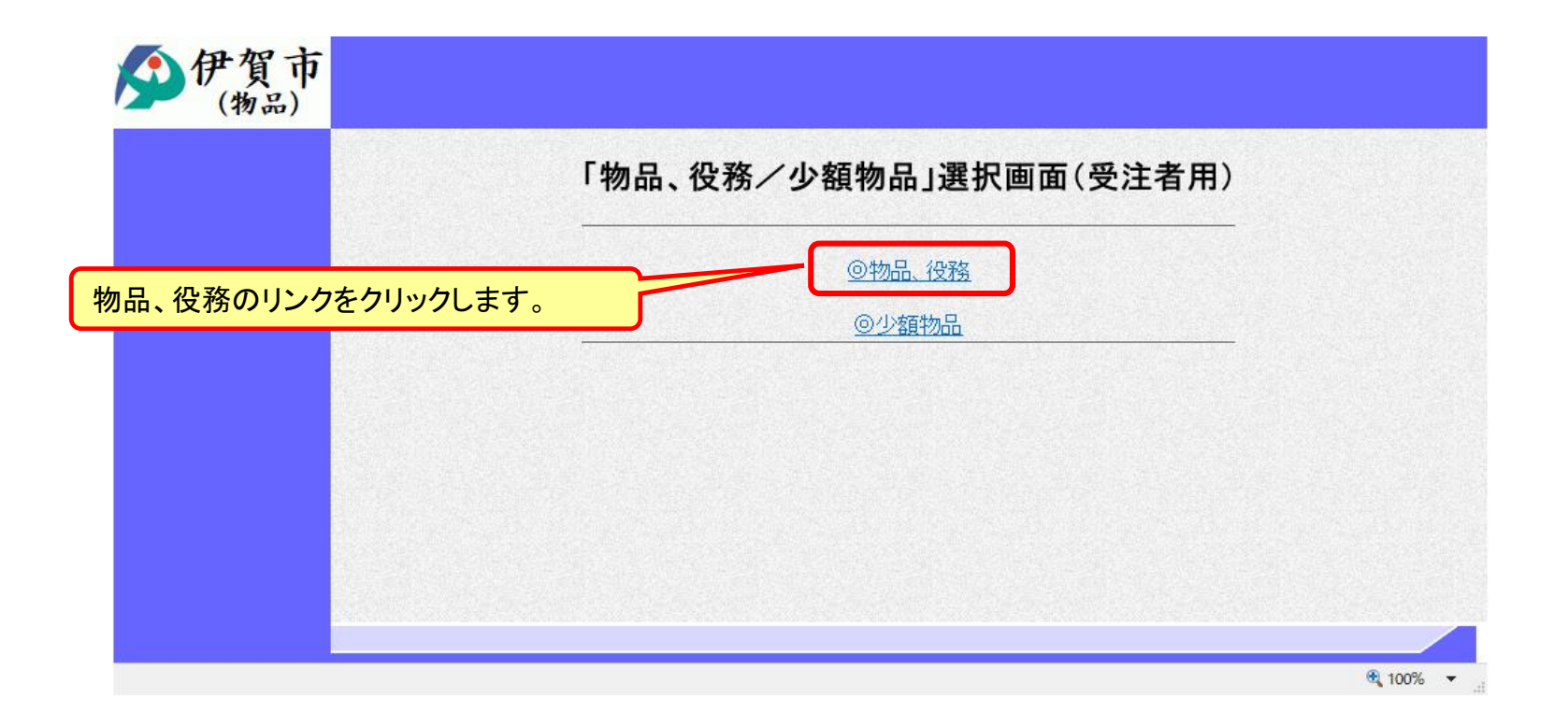

※**注意:電子入札システムを利用するためには先に利用者登録をする必要があります。**

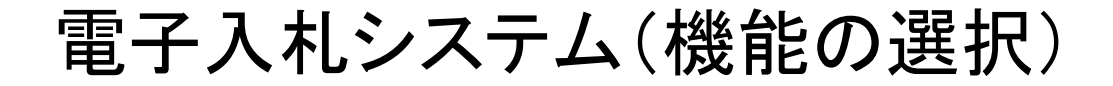

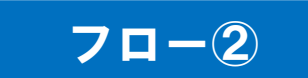

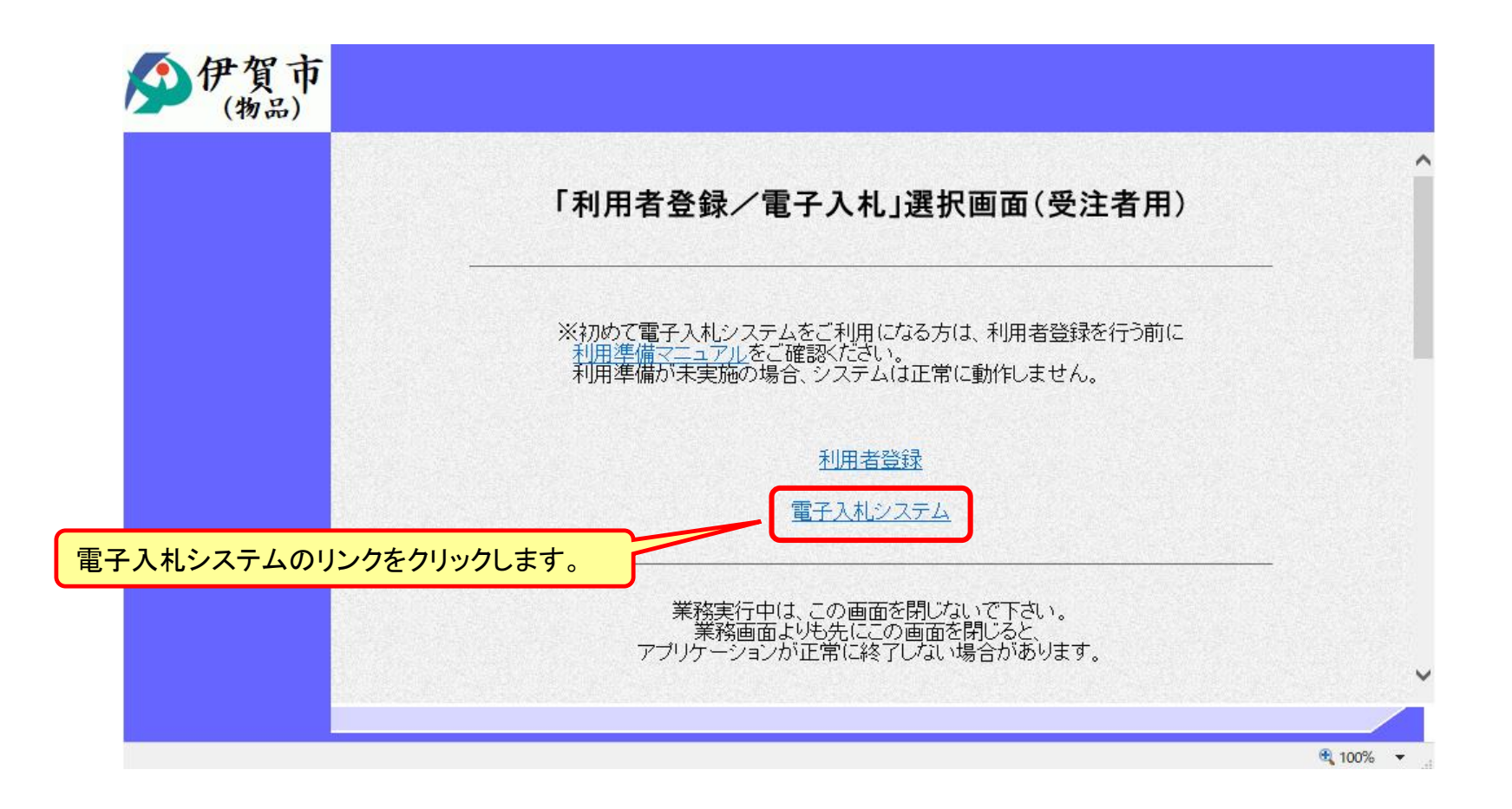

電子入札システム(システムの選択) フロー2

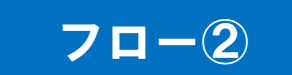

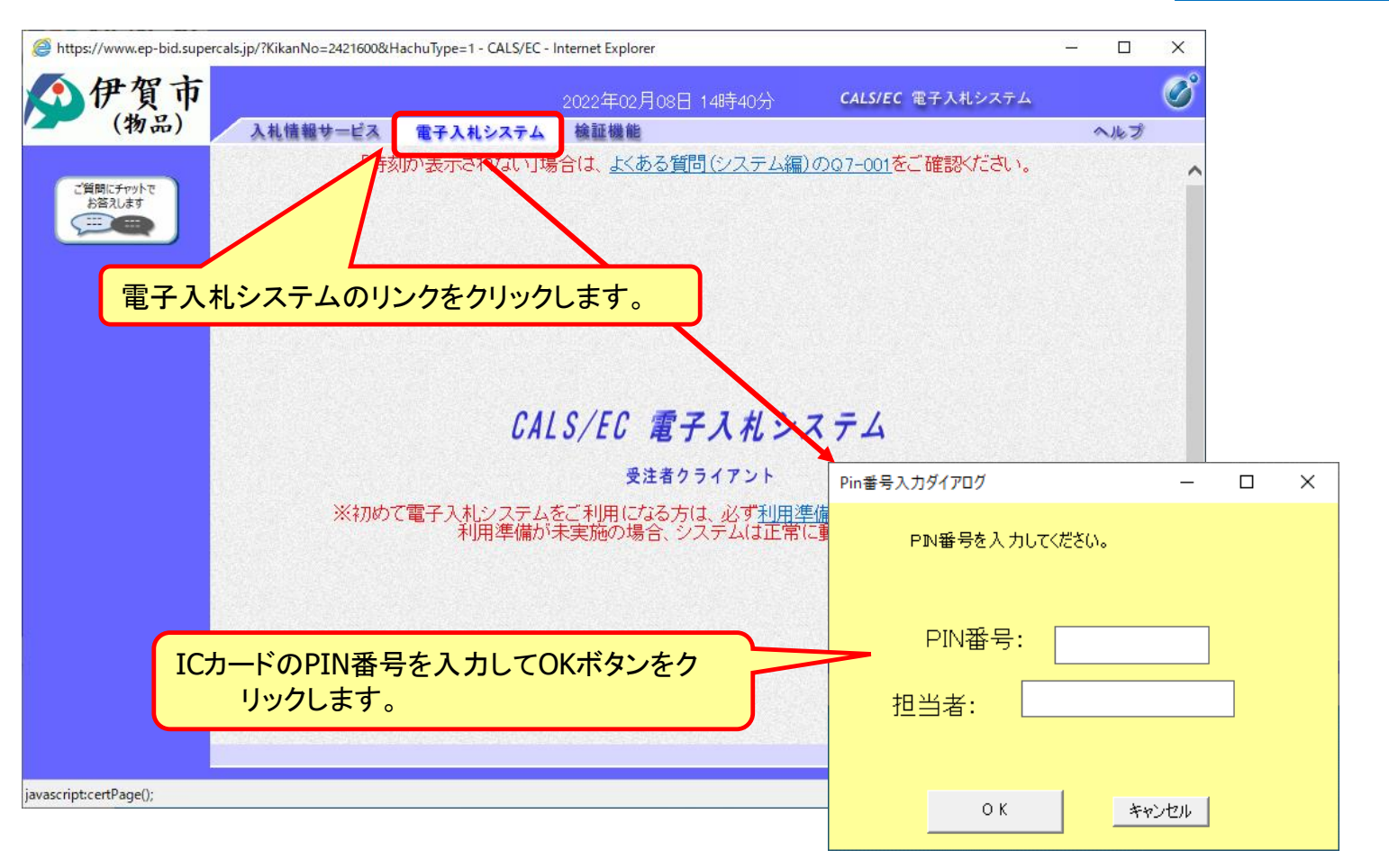

※**ICカードリーダを接続し、ICカードが挿入されている必要があります。**

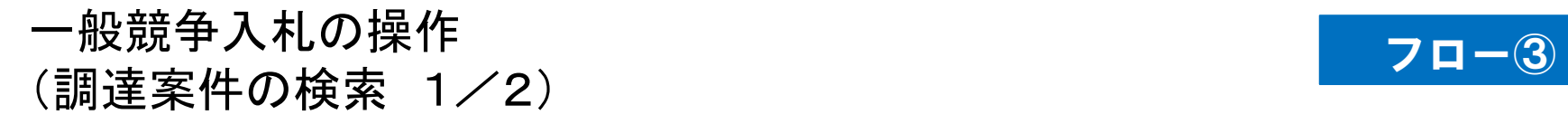

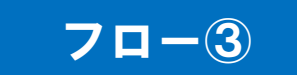

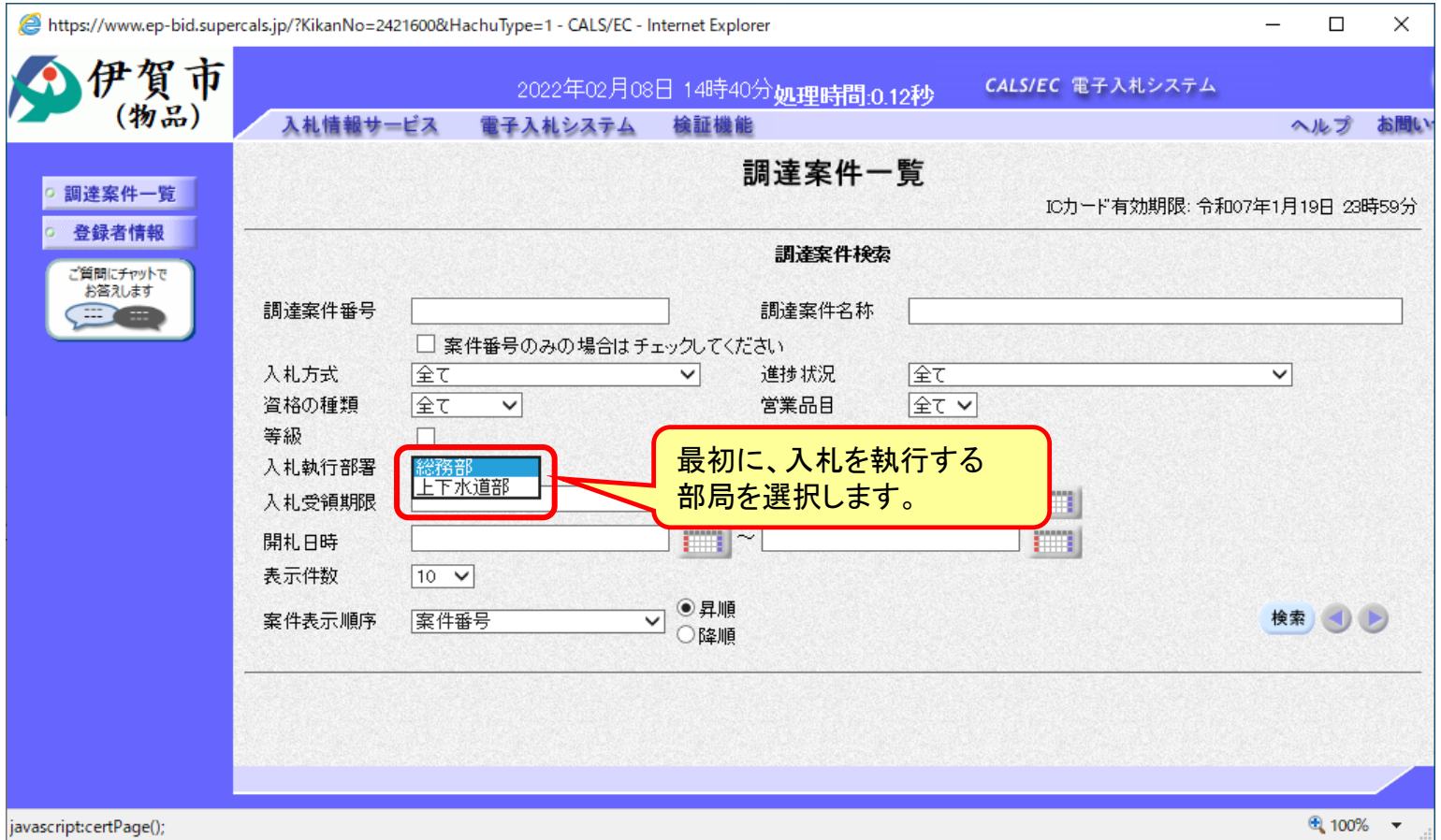

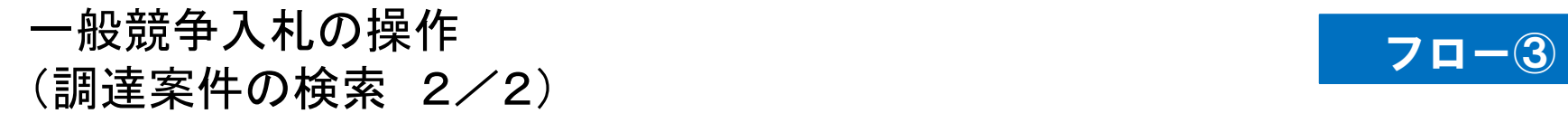

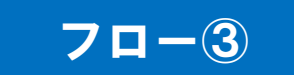

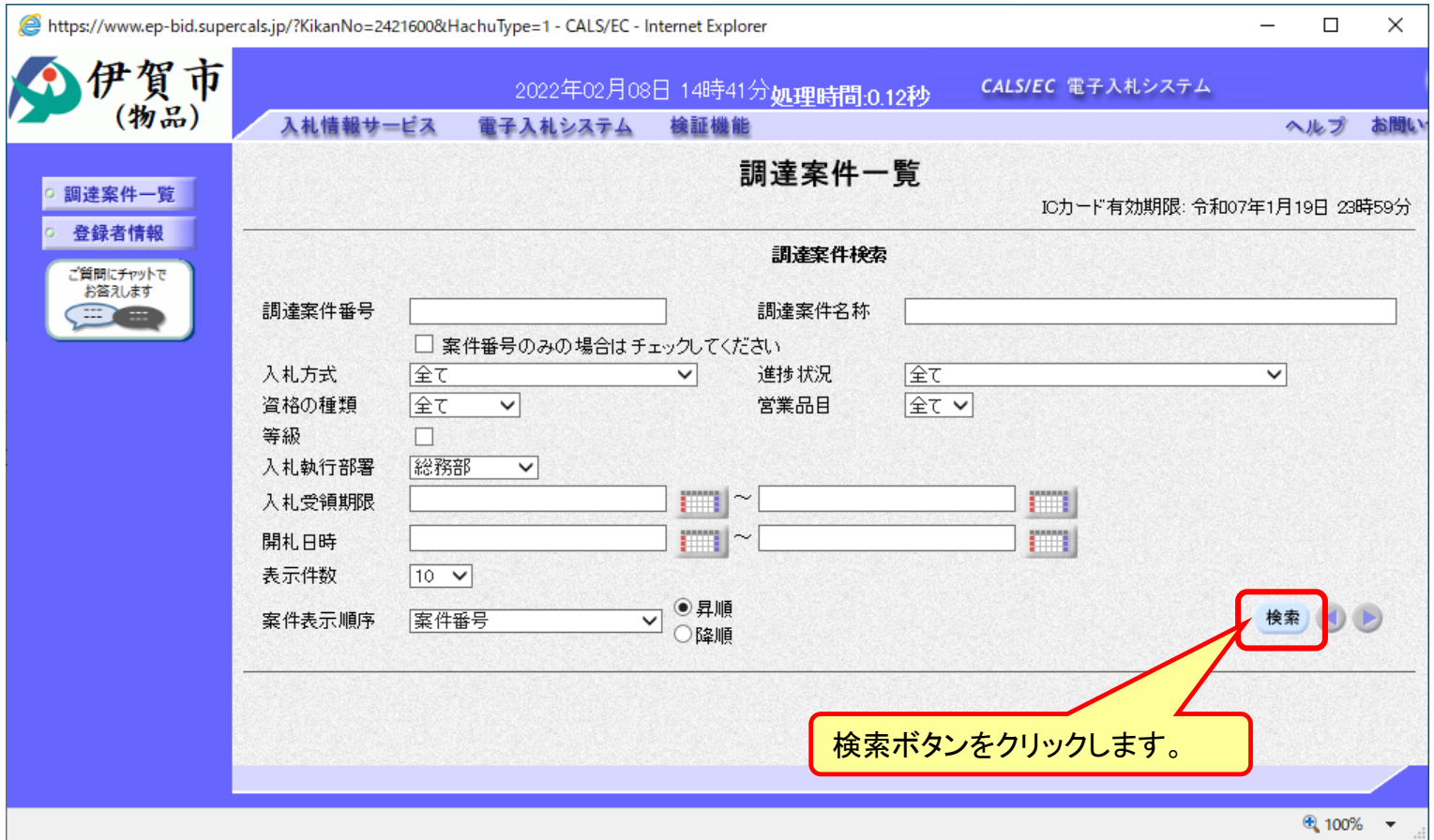

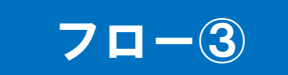

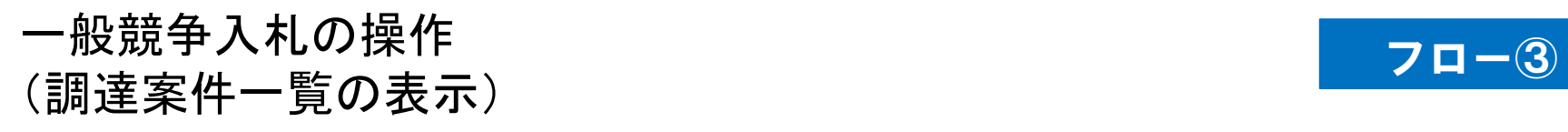

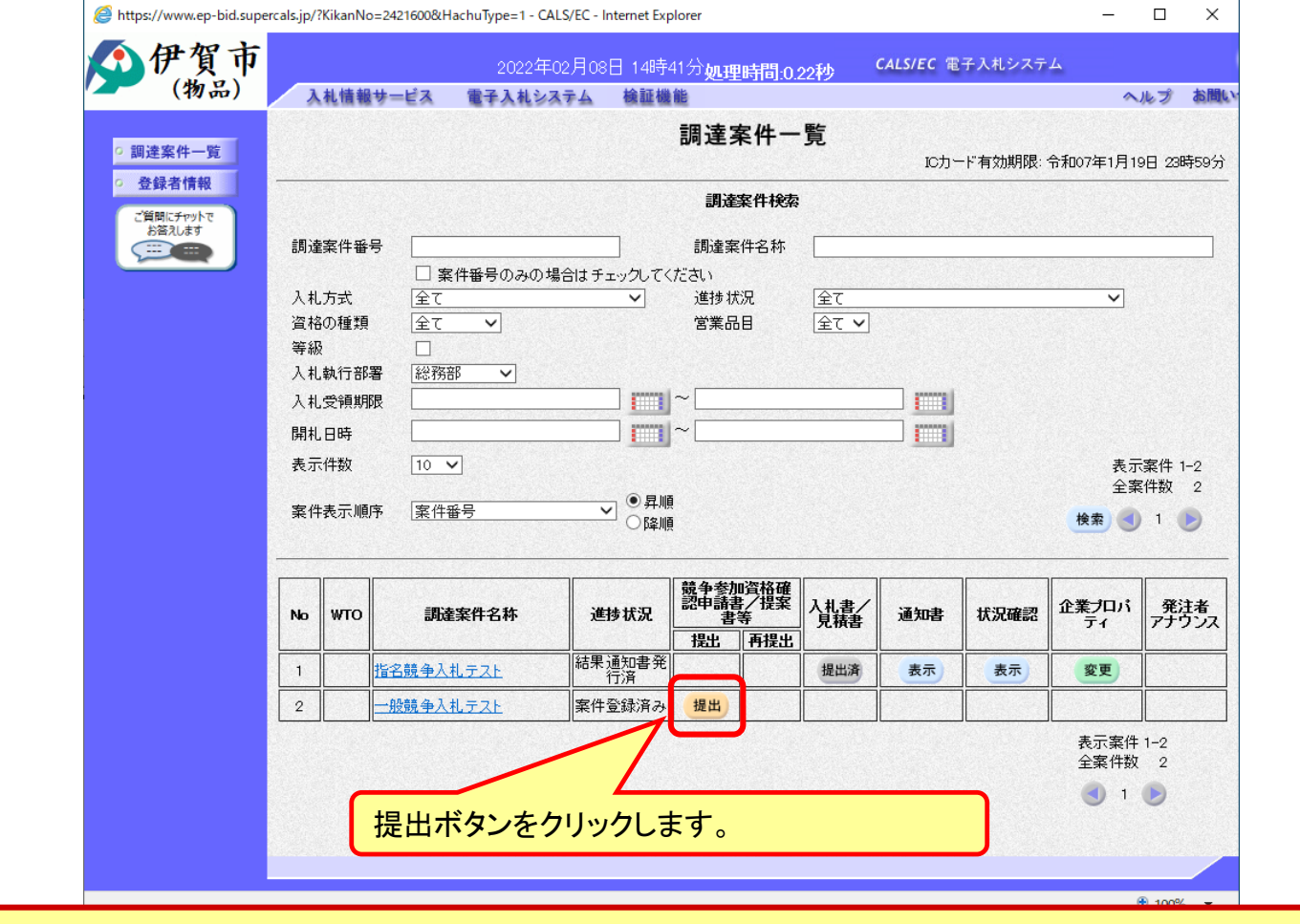

**公告済みの案件に対し、競争参加資格確認申請書を提出します。**

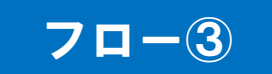

## 一般競争入札の操作 一般競争人札の操作<br>(申請書内容の登録) *マー*のののの

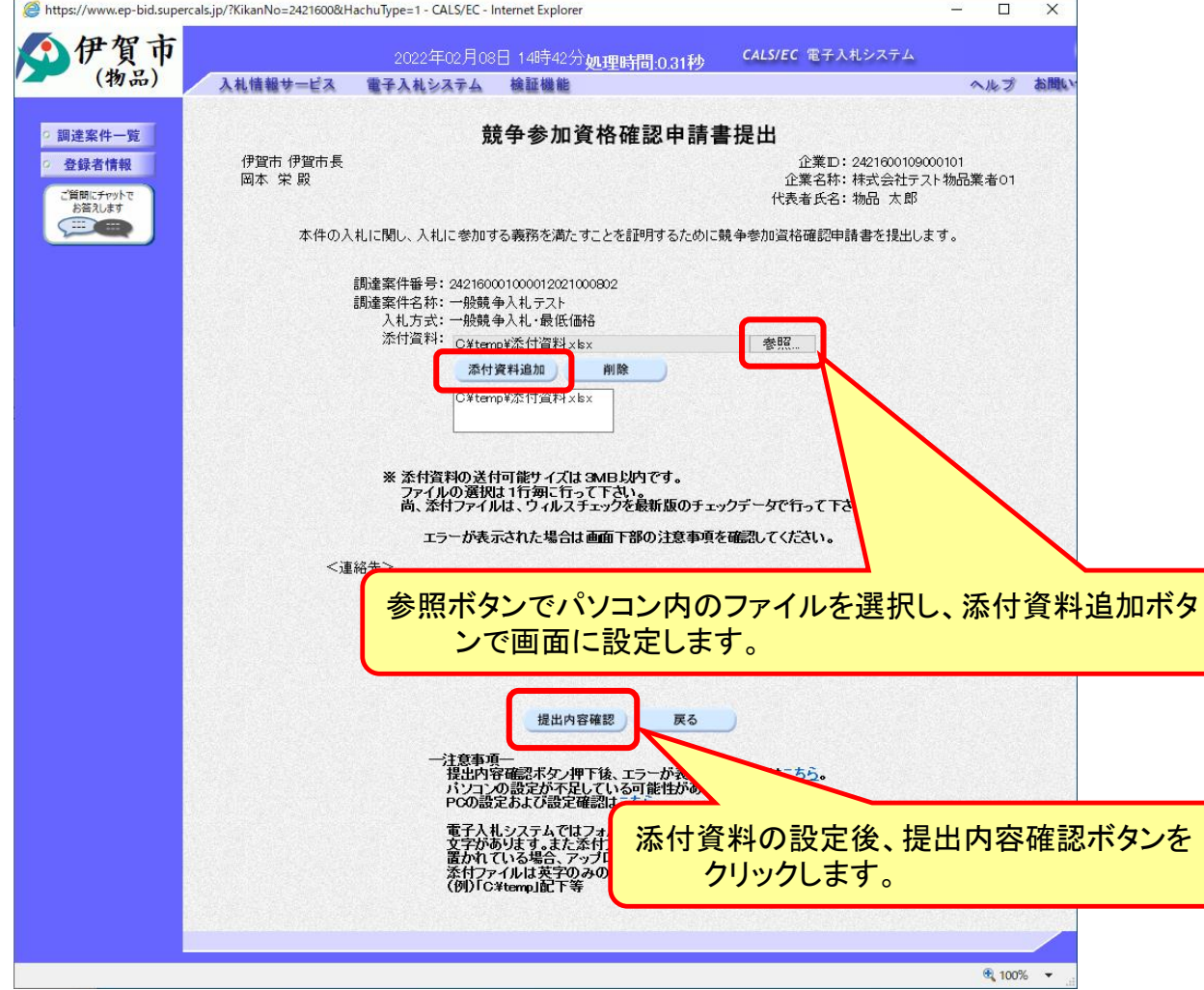

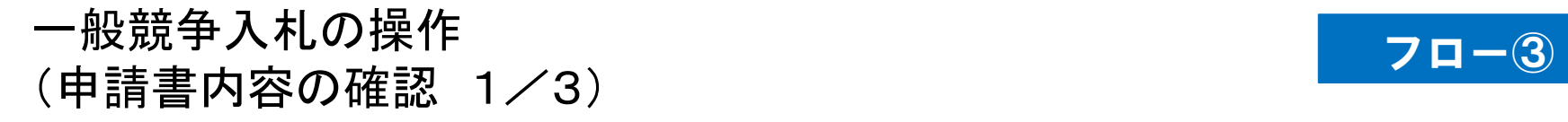

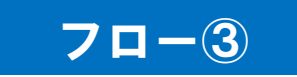

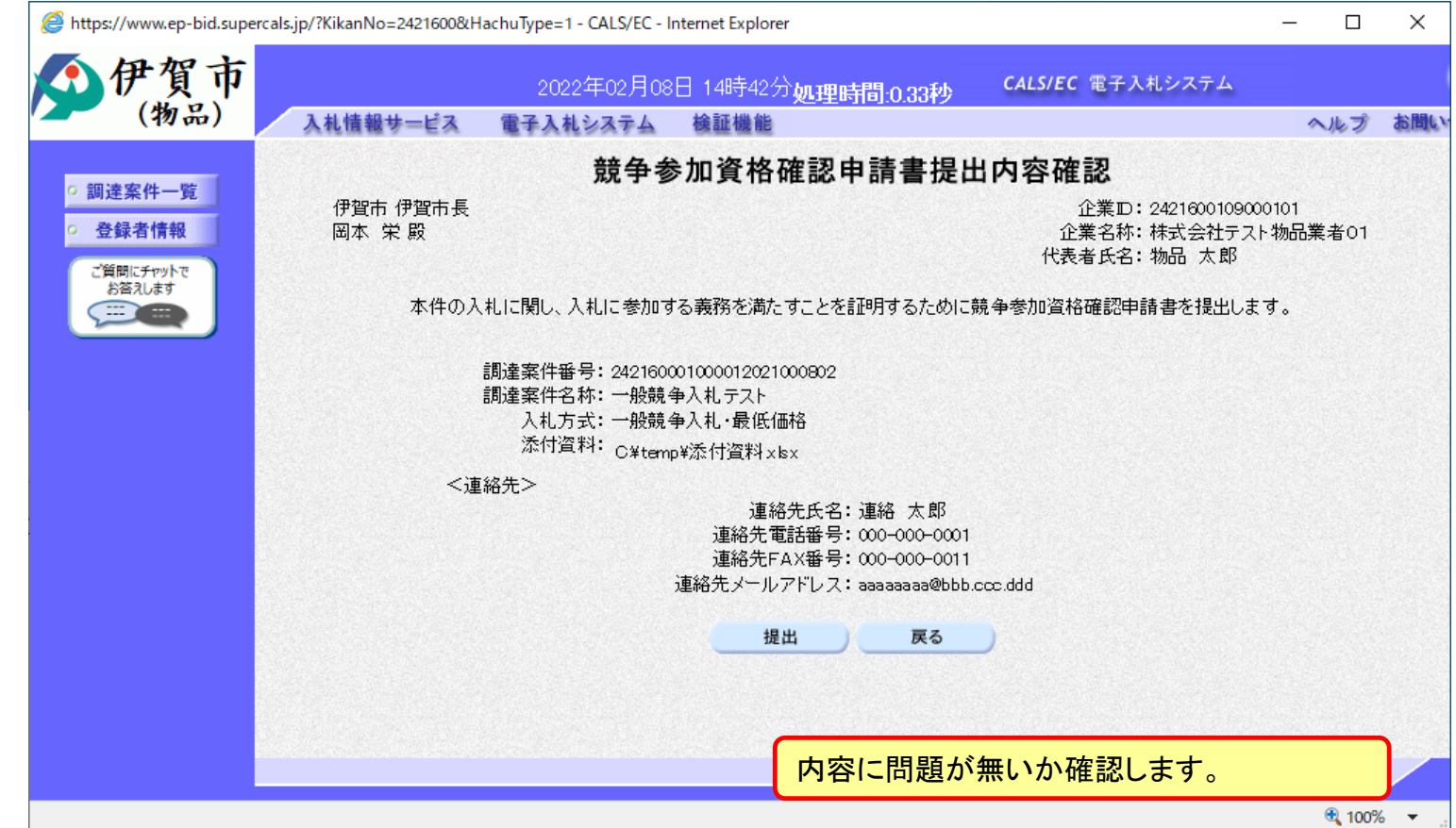

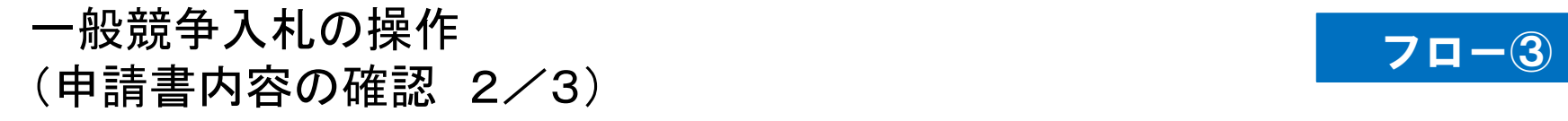

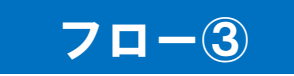

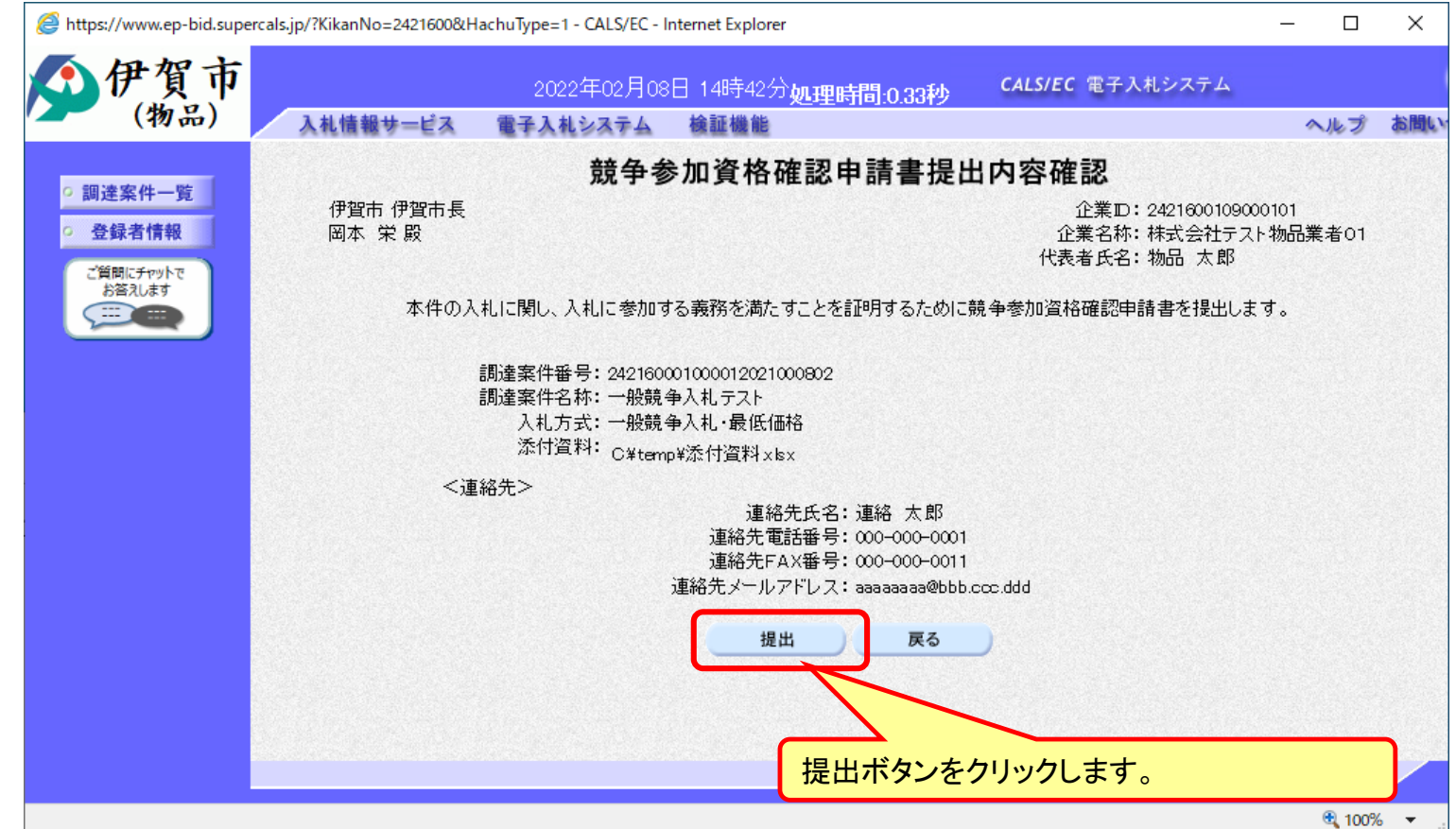

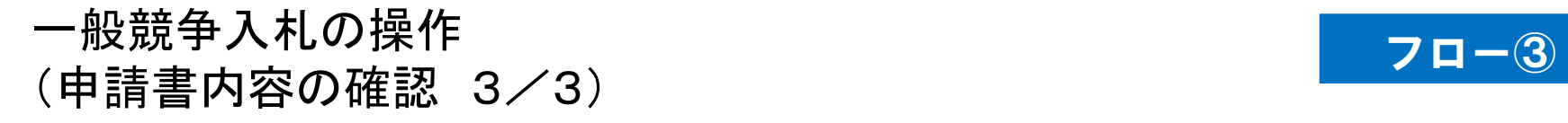

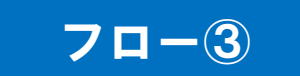

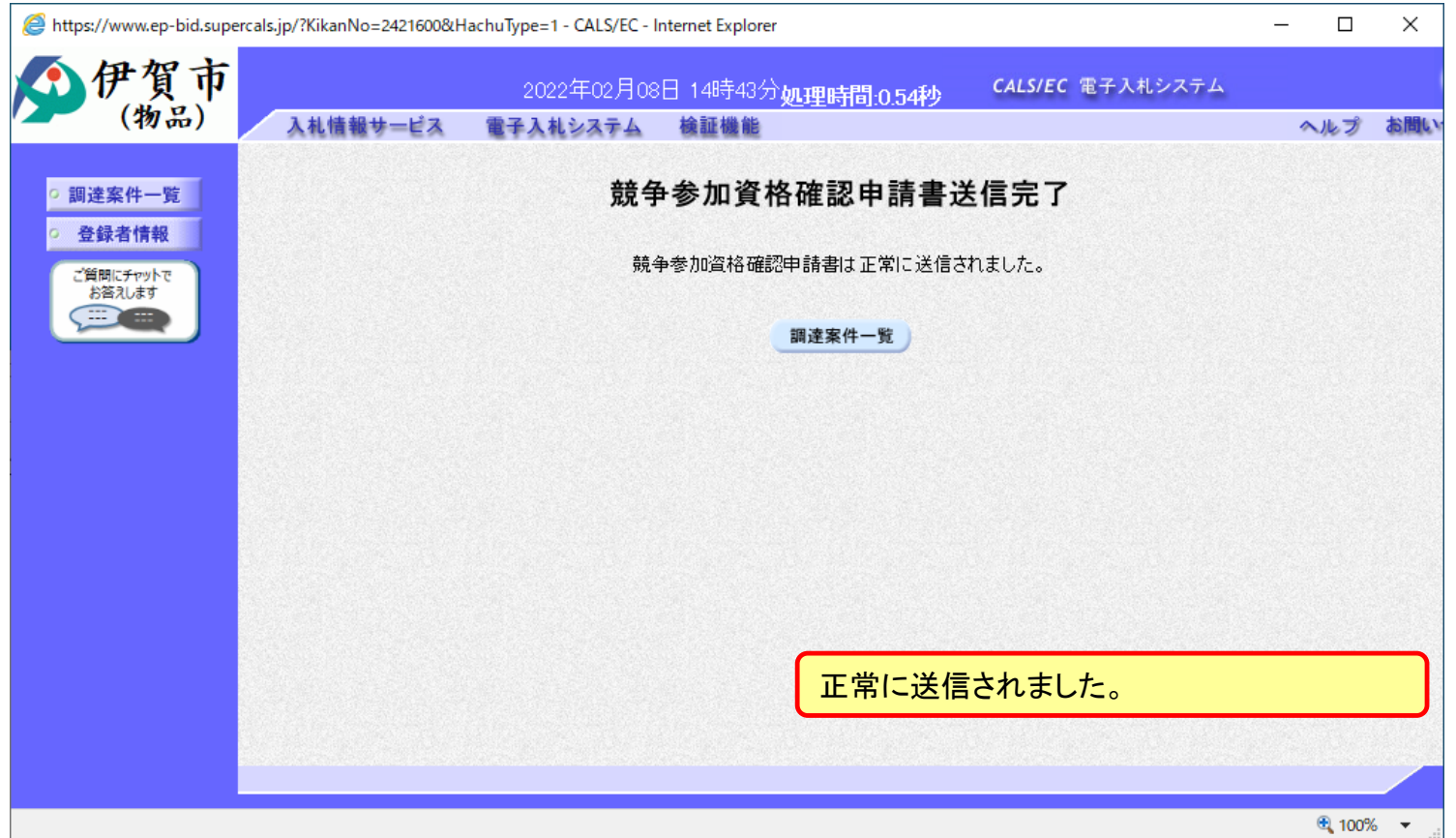

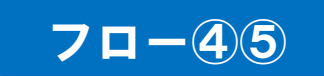

一般競争入札の操作 一般競争人札の操作<br>(調達案件一覧の表示) *コート*のの

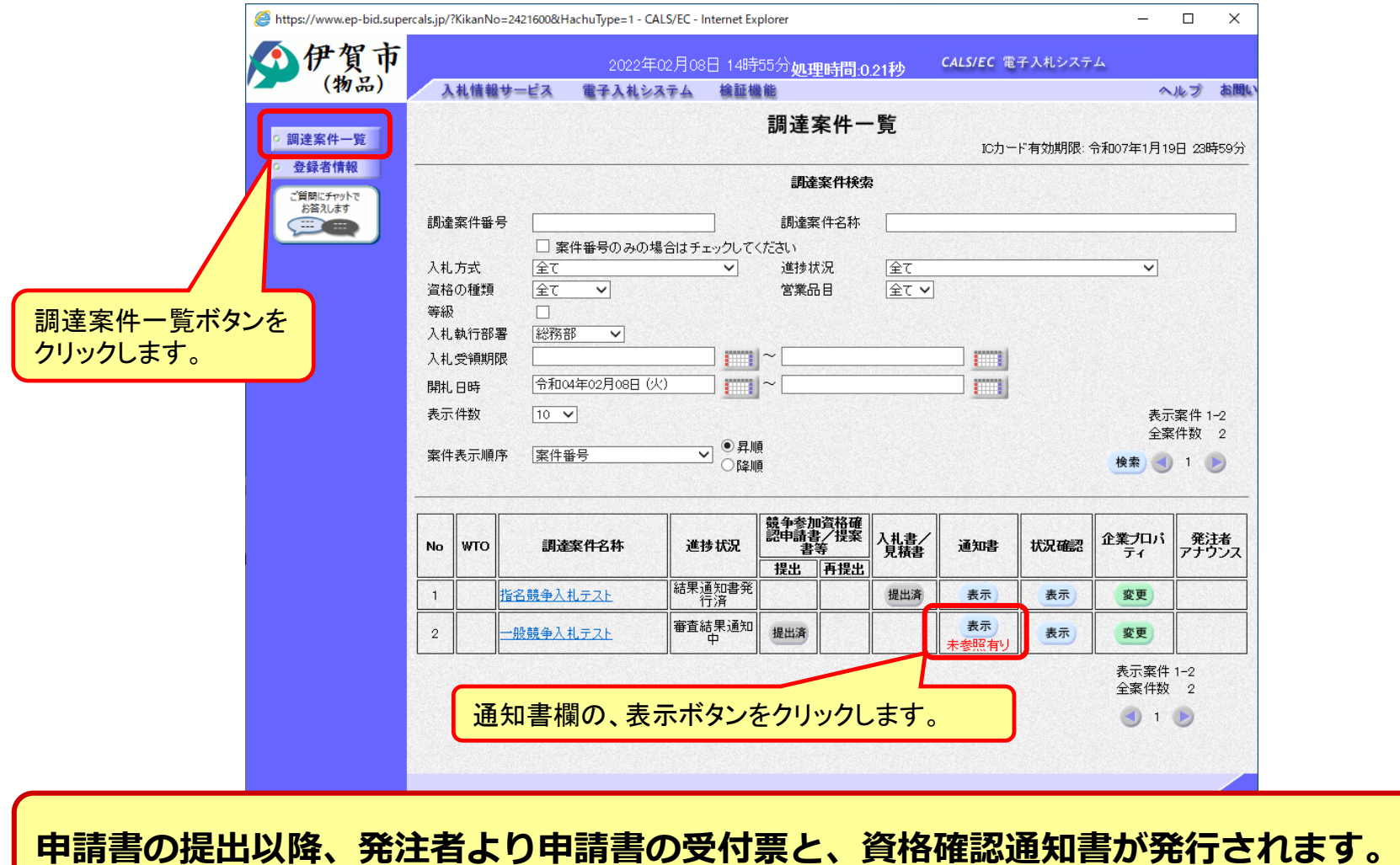

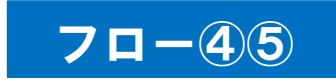

一般競争入札の操作 ー<sub>般競</sub>争人礼の探作<br>(通知書一覧の表示) *コート*ののの意味

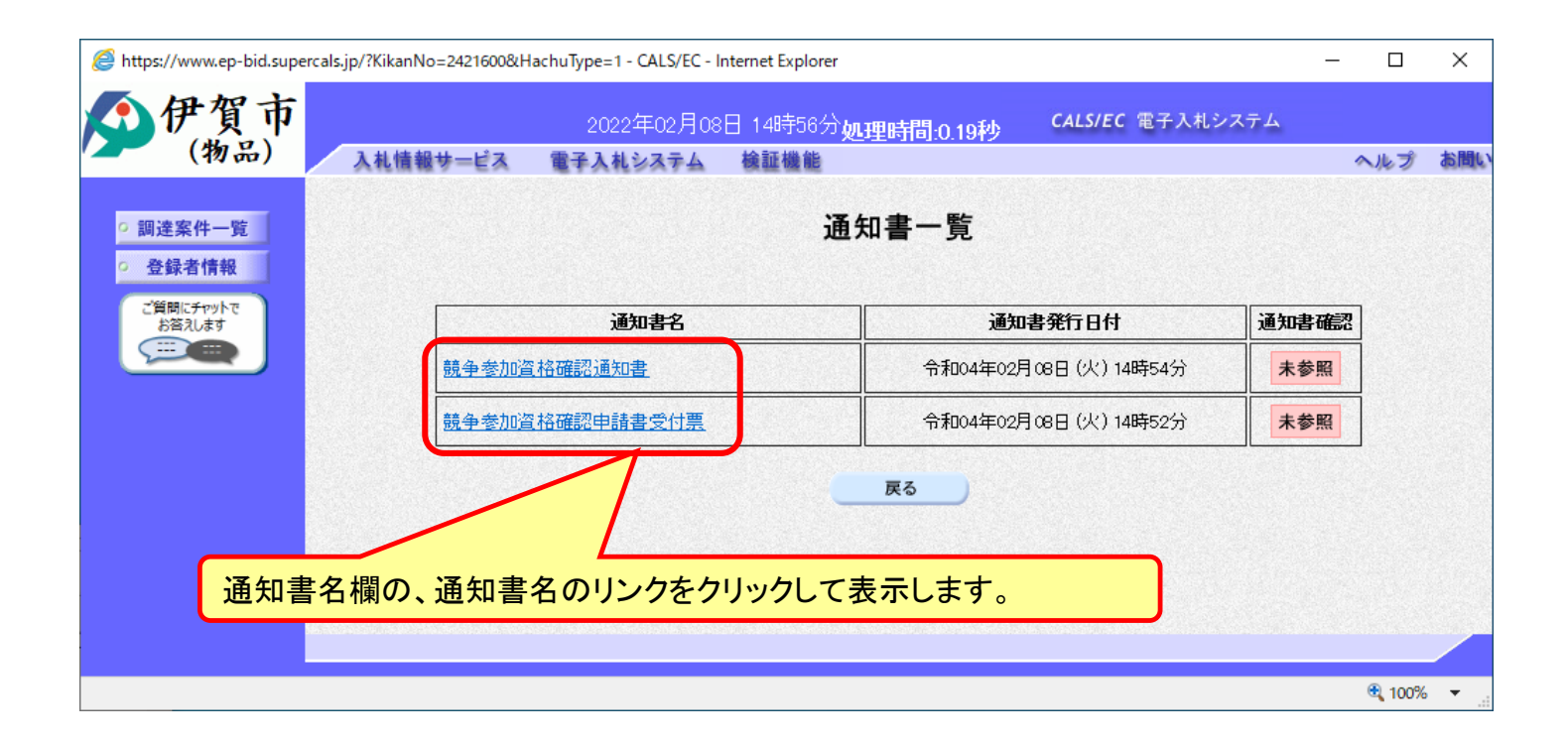

## 一般競争入札の操作 ー<sub>般兢争人和の探作</sub><br>(競争参加資格確認申請書受付票の表示) フロー④

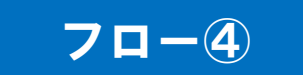

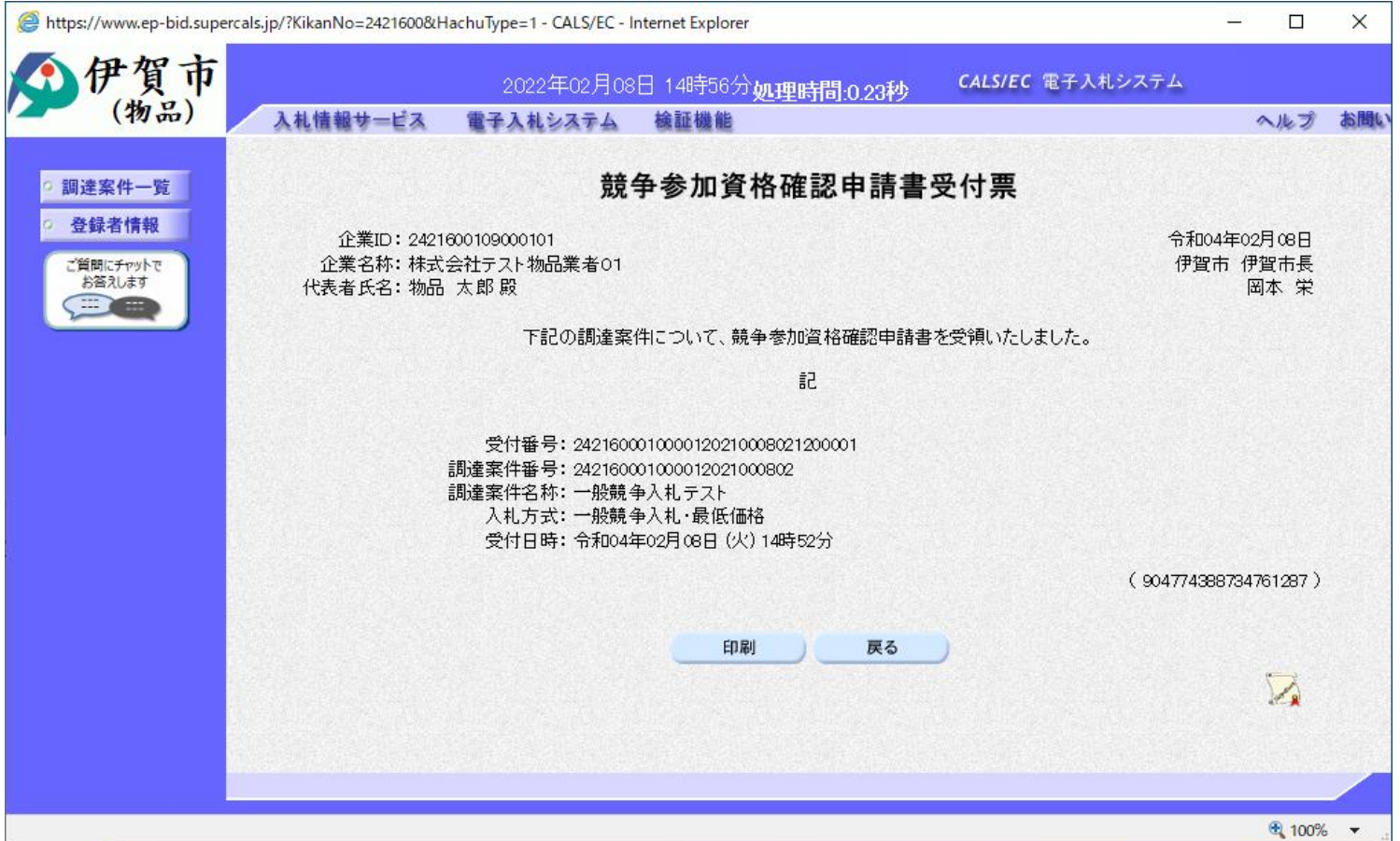

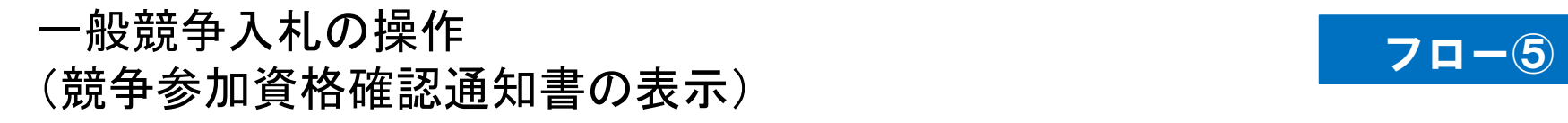

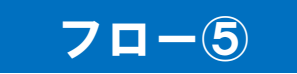

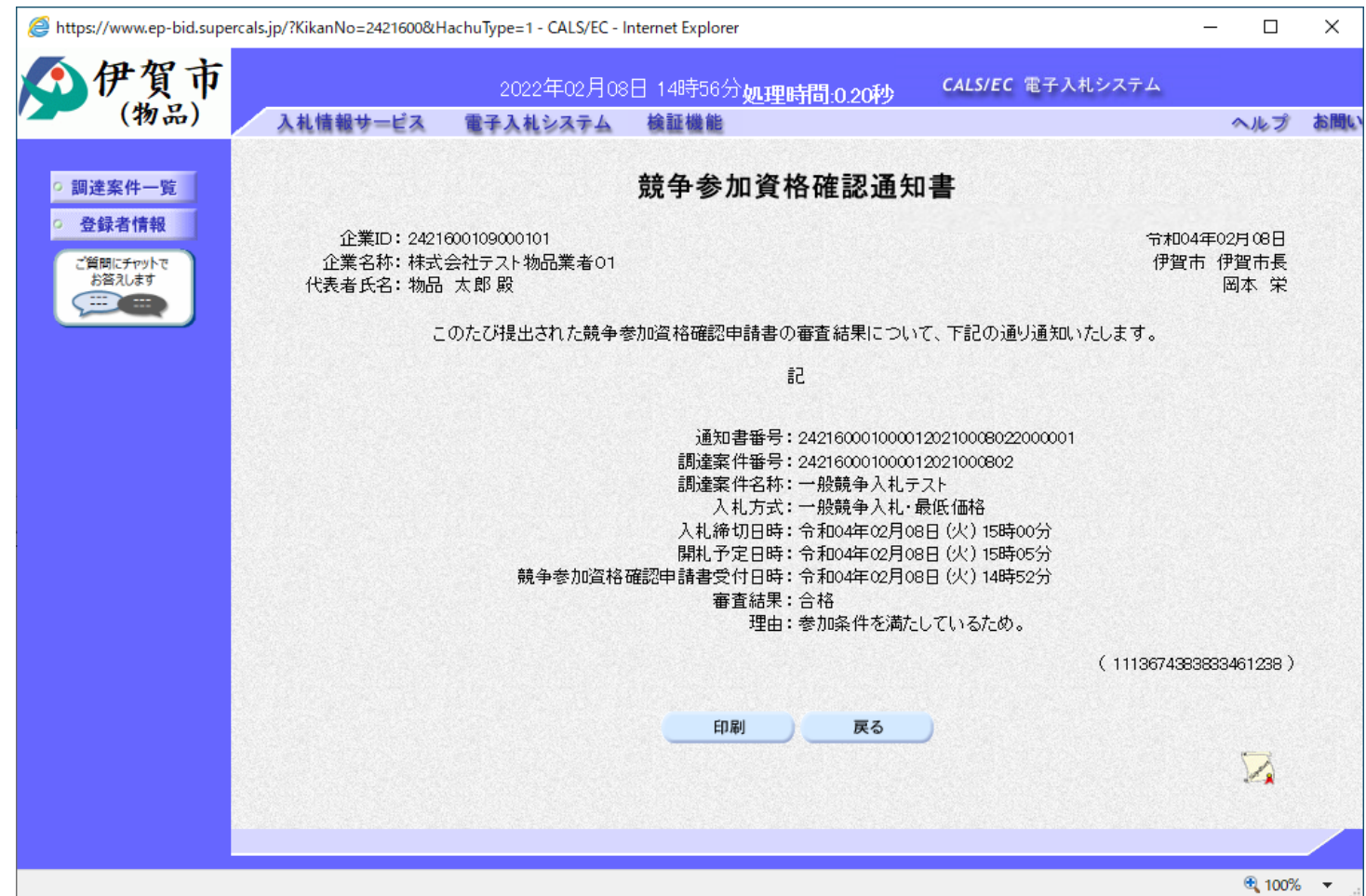

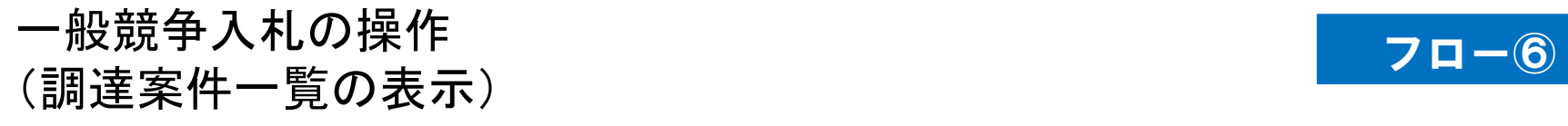

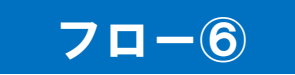

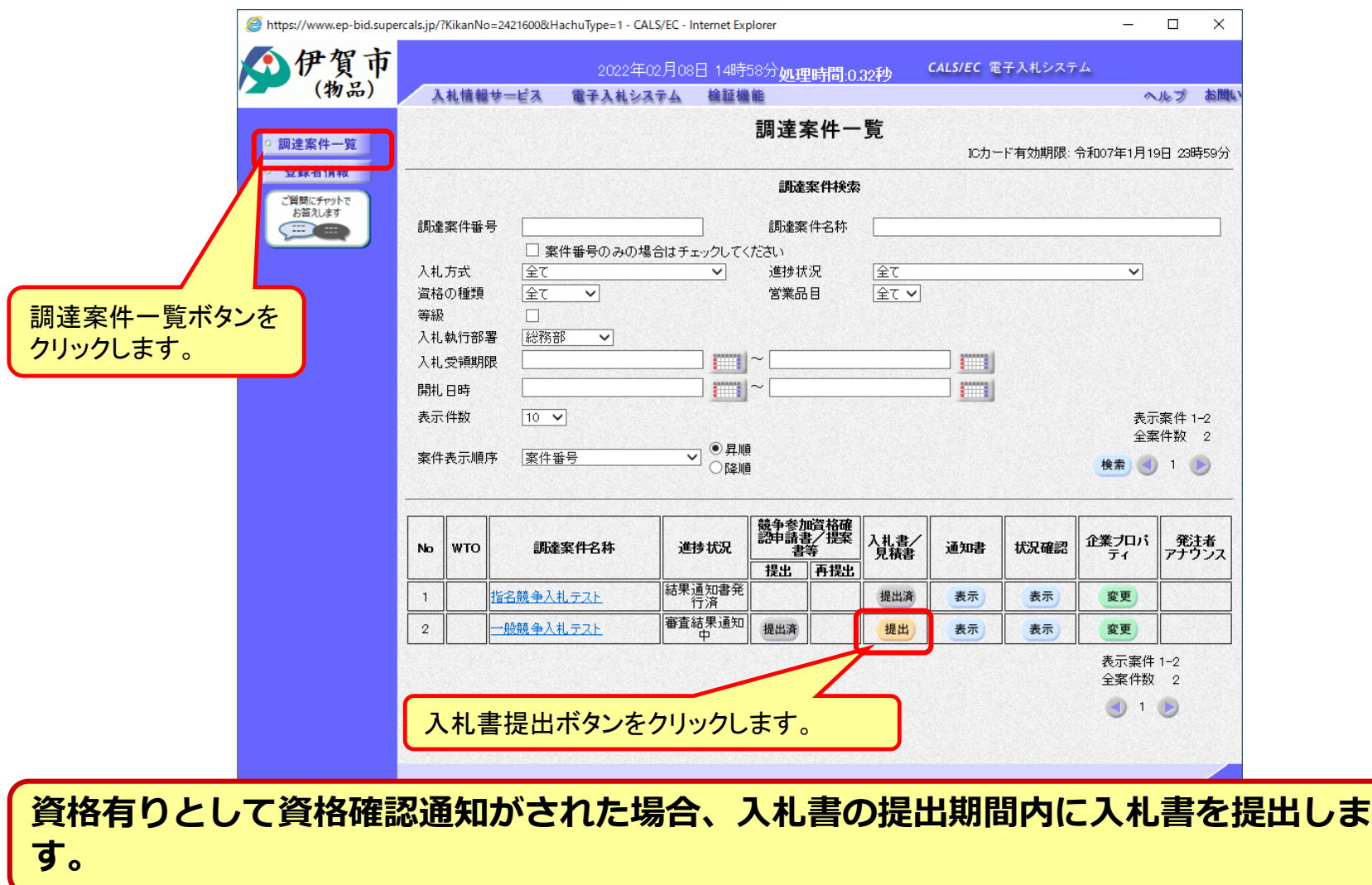

#### 一般競争入札の操作 ー<sub>7取 呪</sub> デストリップ<br>(入札書内容の登録 1/2) フロー の

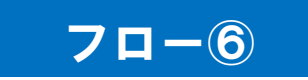

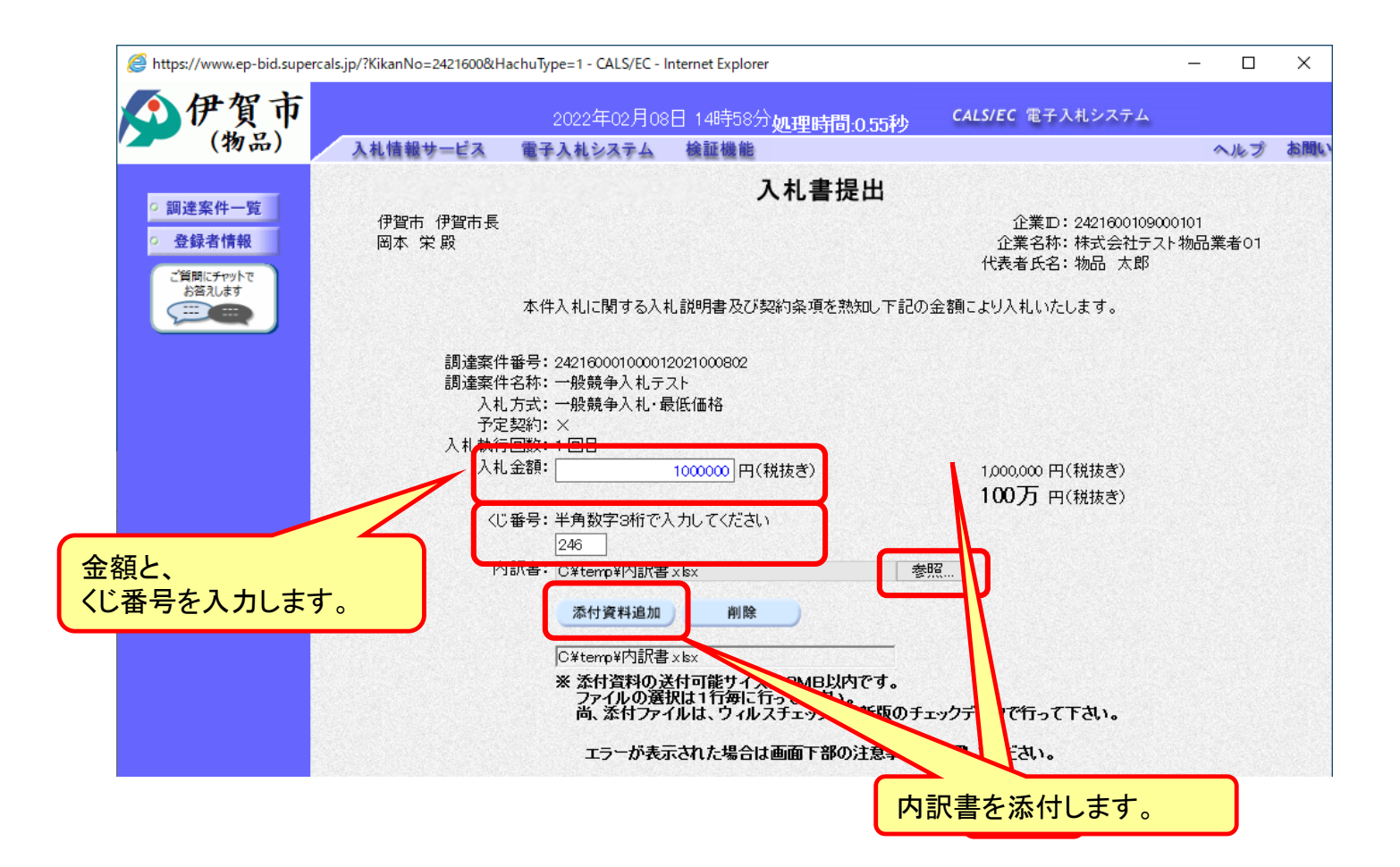

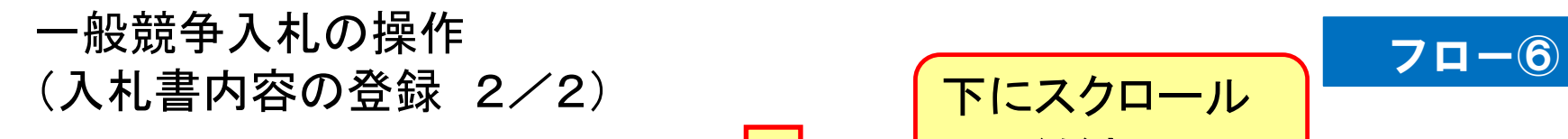

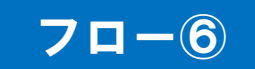

下にスクロール

してください。

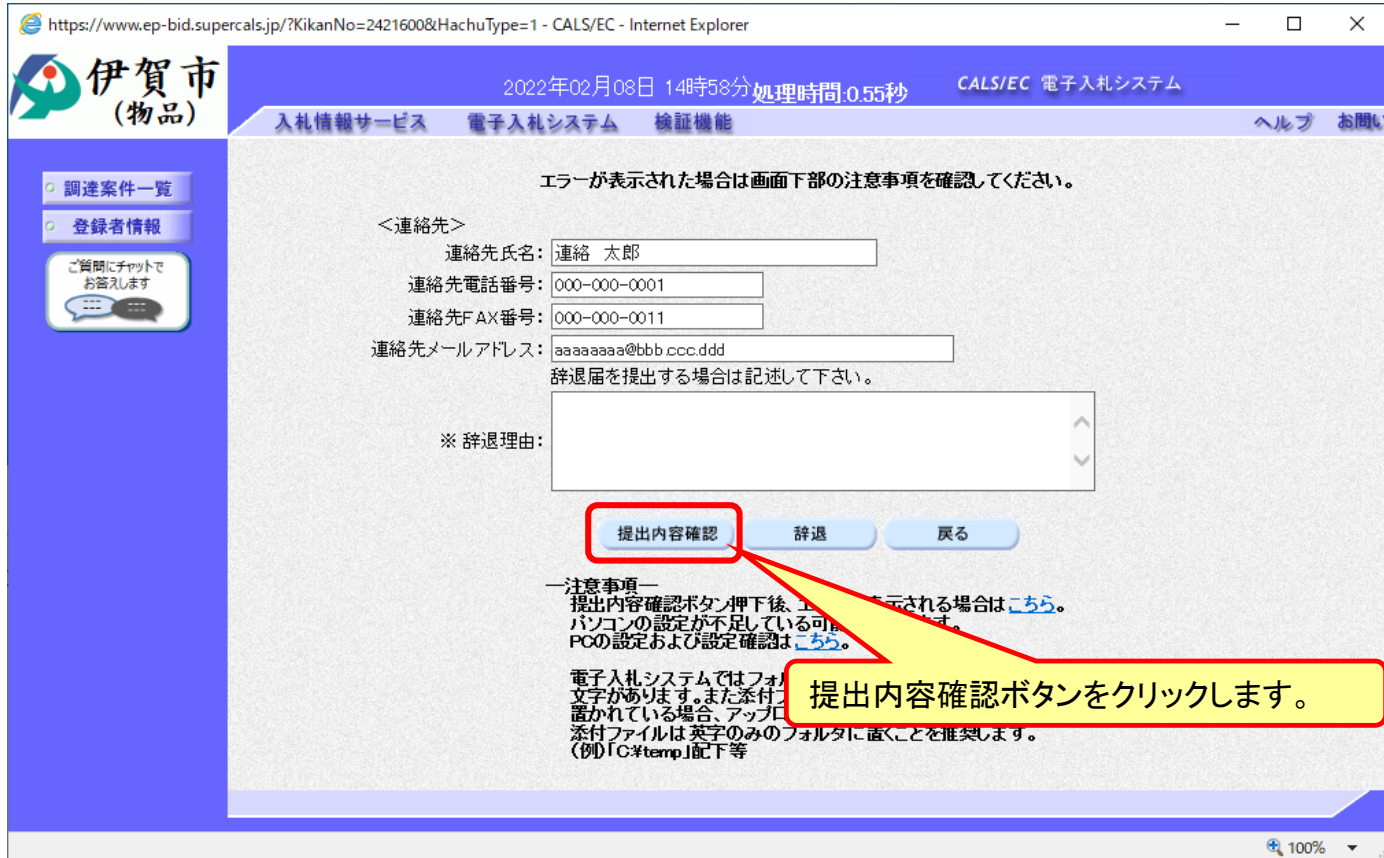

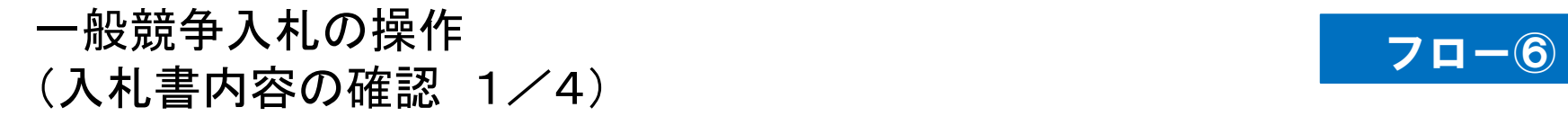

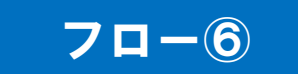

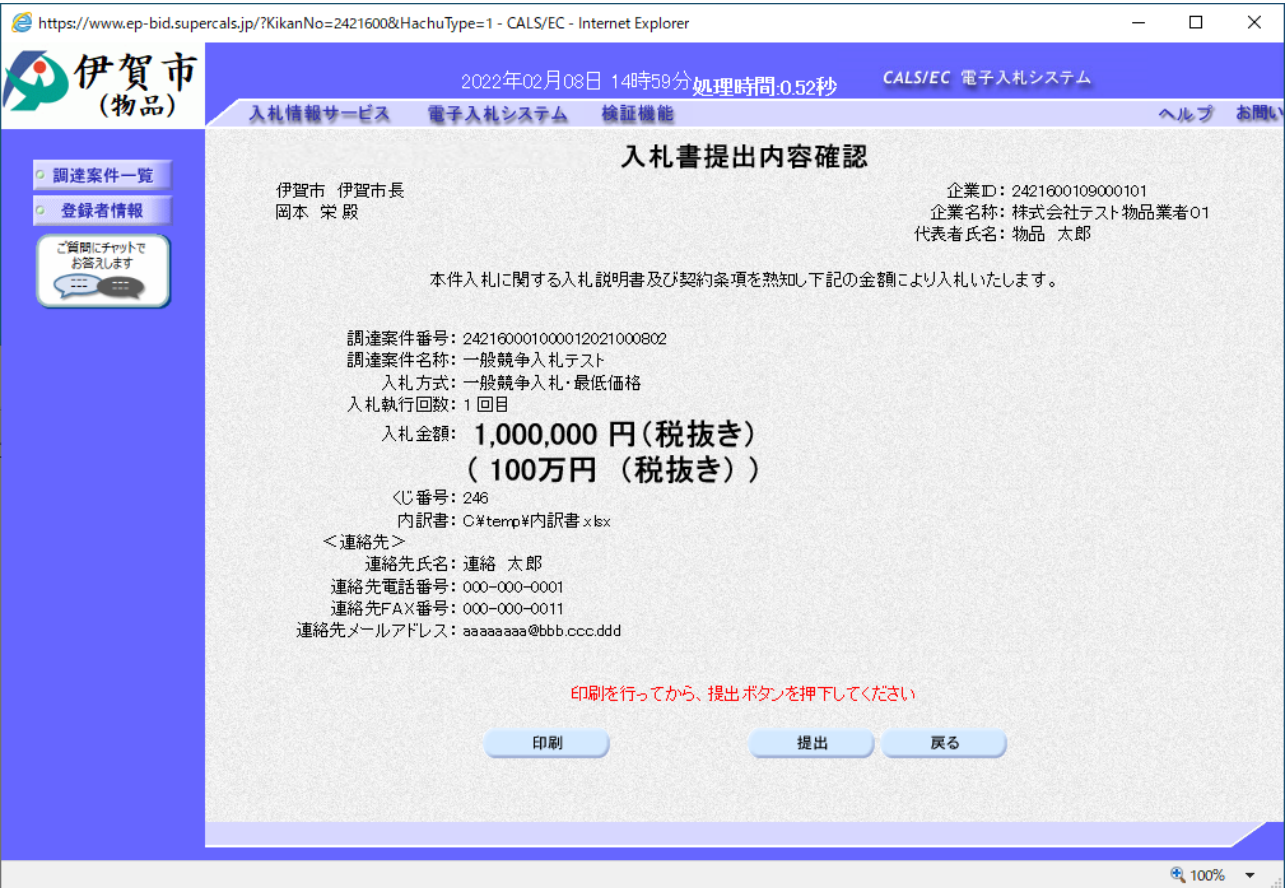

**注意:特に入札金額について入力の誤りが無いか再度確認してください。 提出以降は入札書の内容確認、差し替えはできません。**

#### 一般競争入札の操作 ー<sub>版既</sub>す人れの探作<br>(入札書内容の確認 2/4) フロー

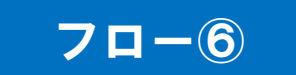

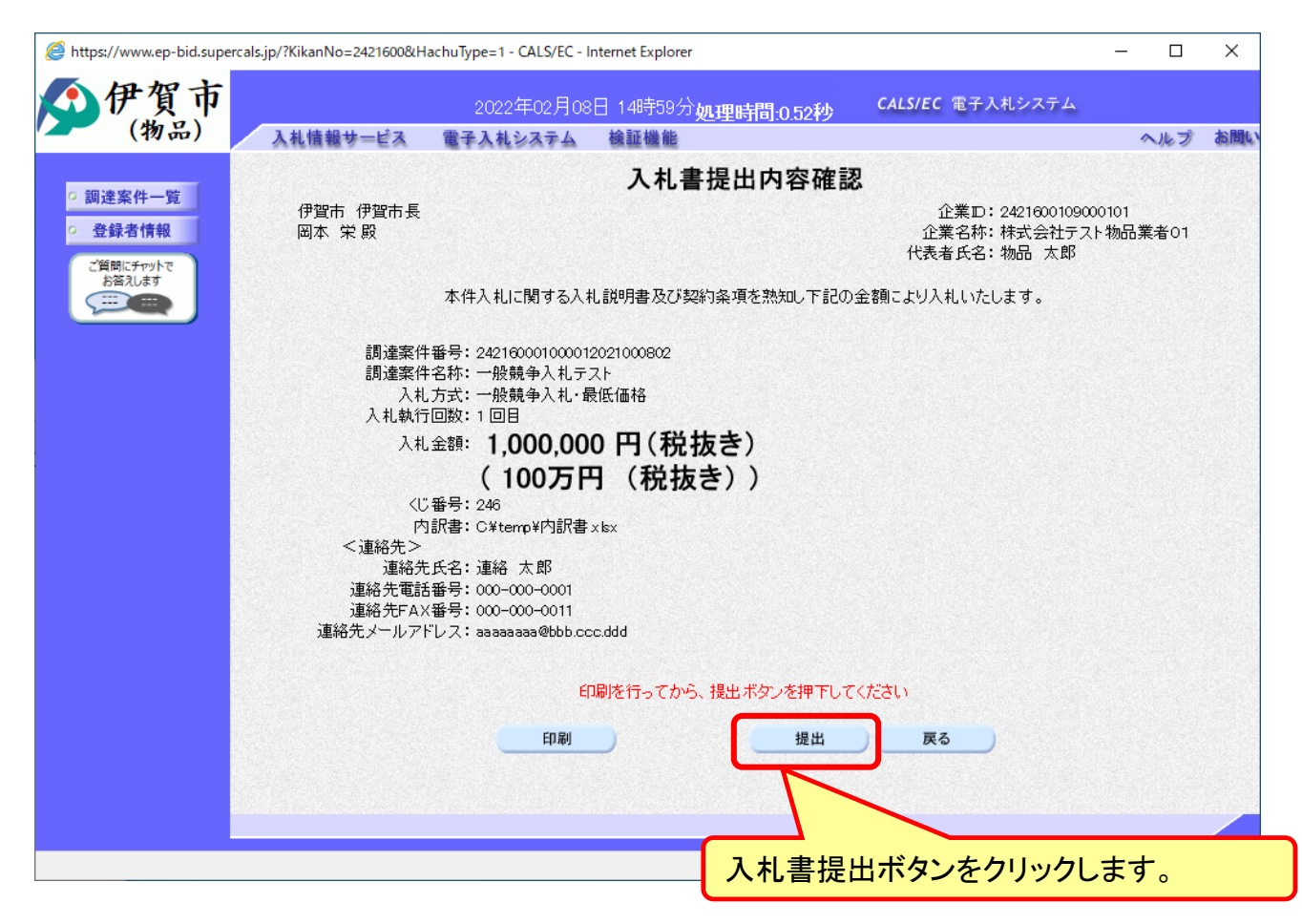

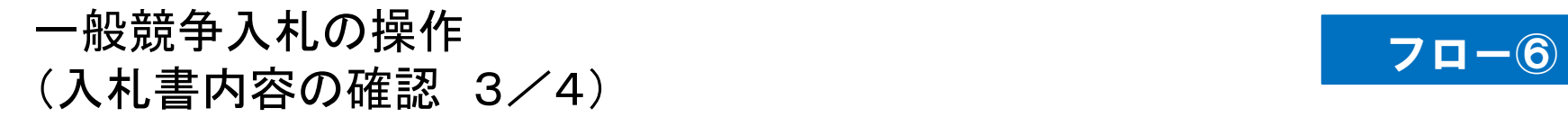

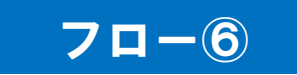

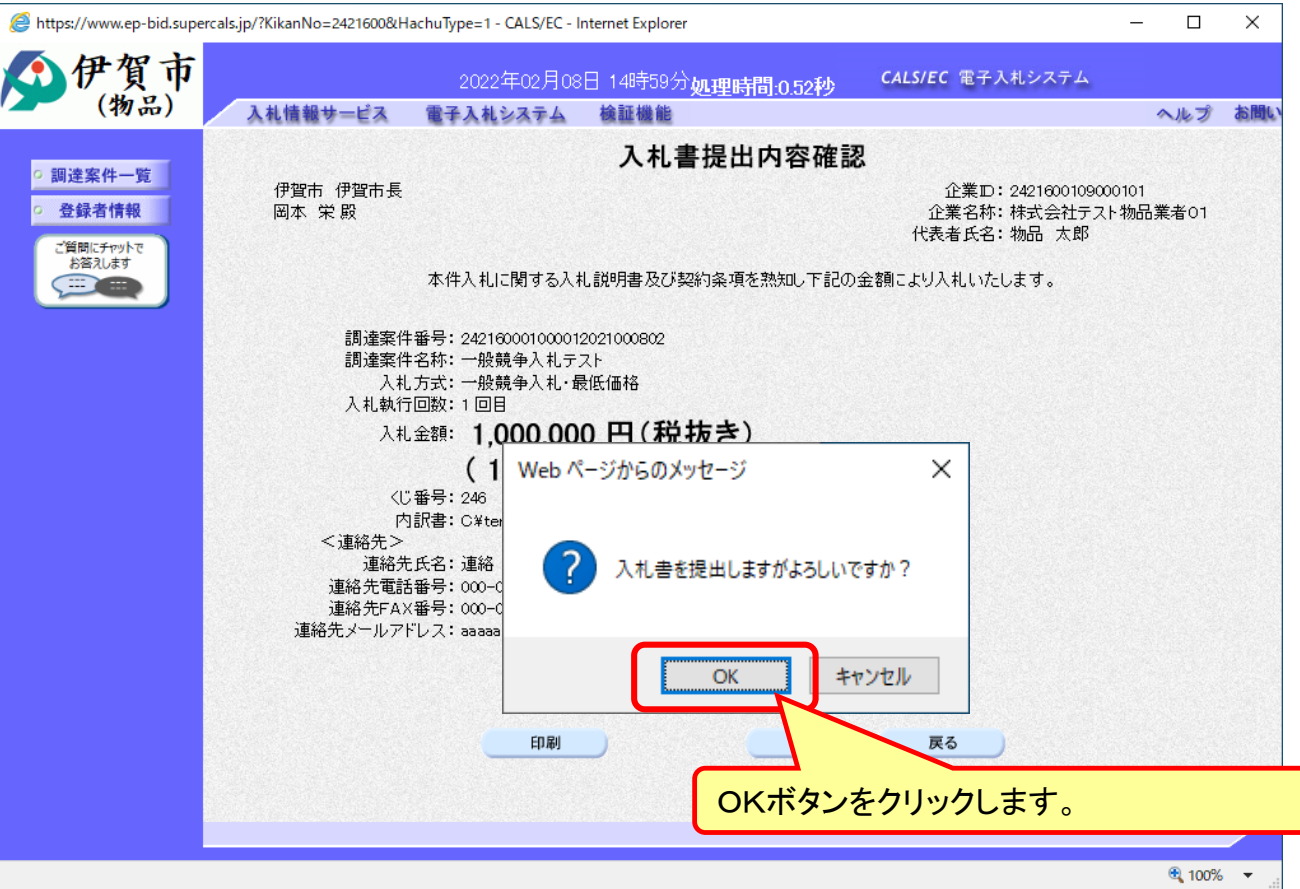

**注意:パソコンの性能によって、提出処理に時間がかかることがあります(1~2 分)。**

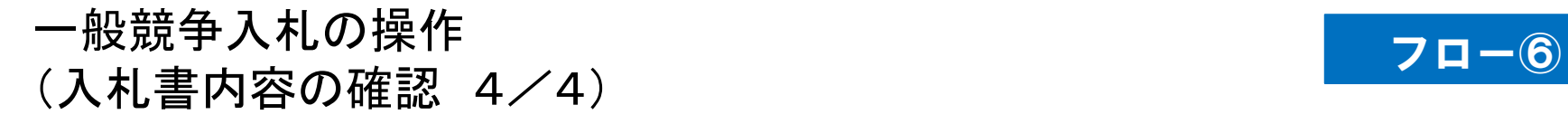

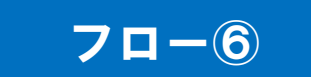

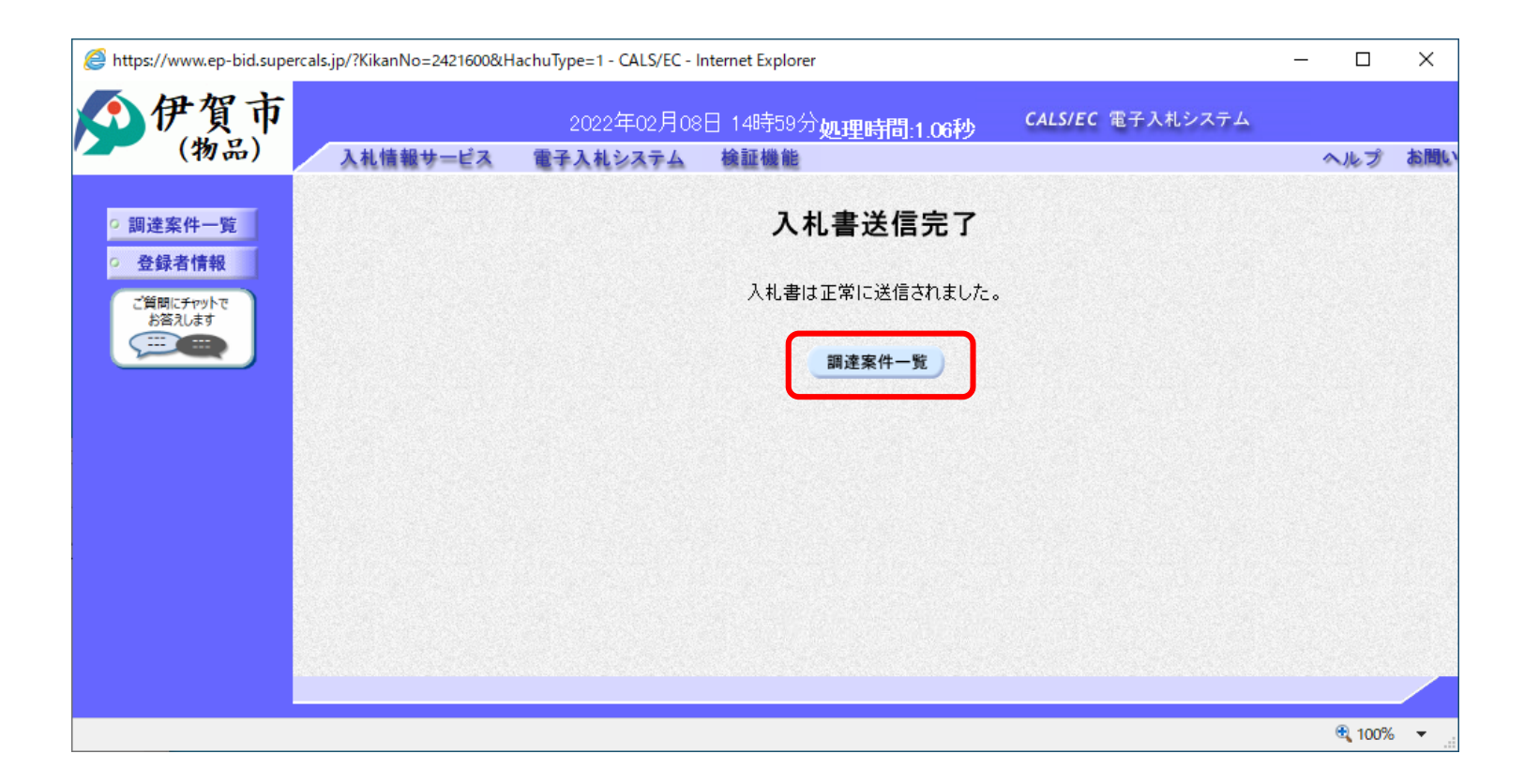

**入札書が正常に送信されると、この画面が表示されます。**

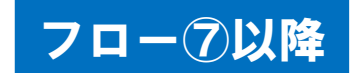

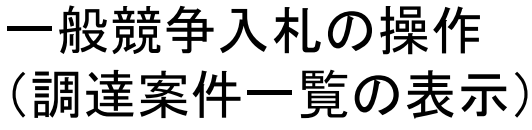

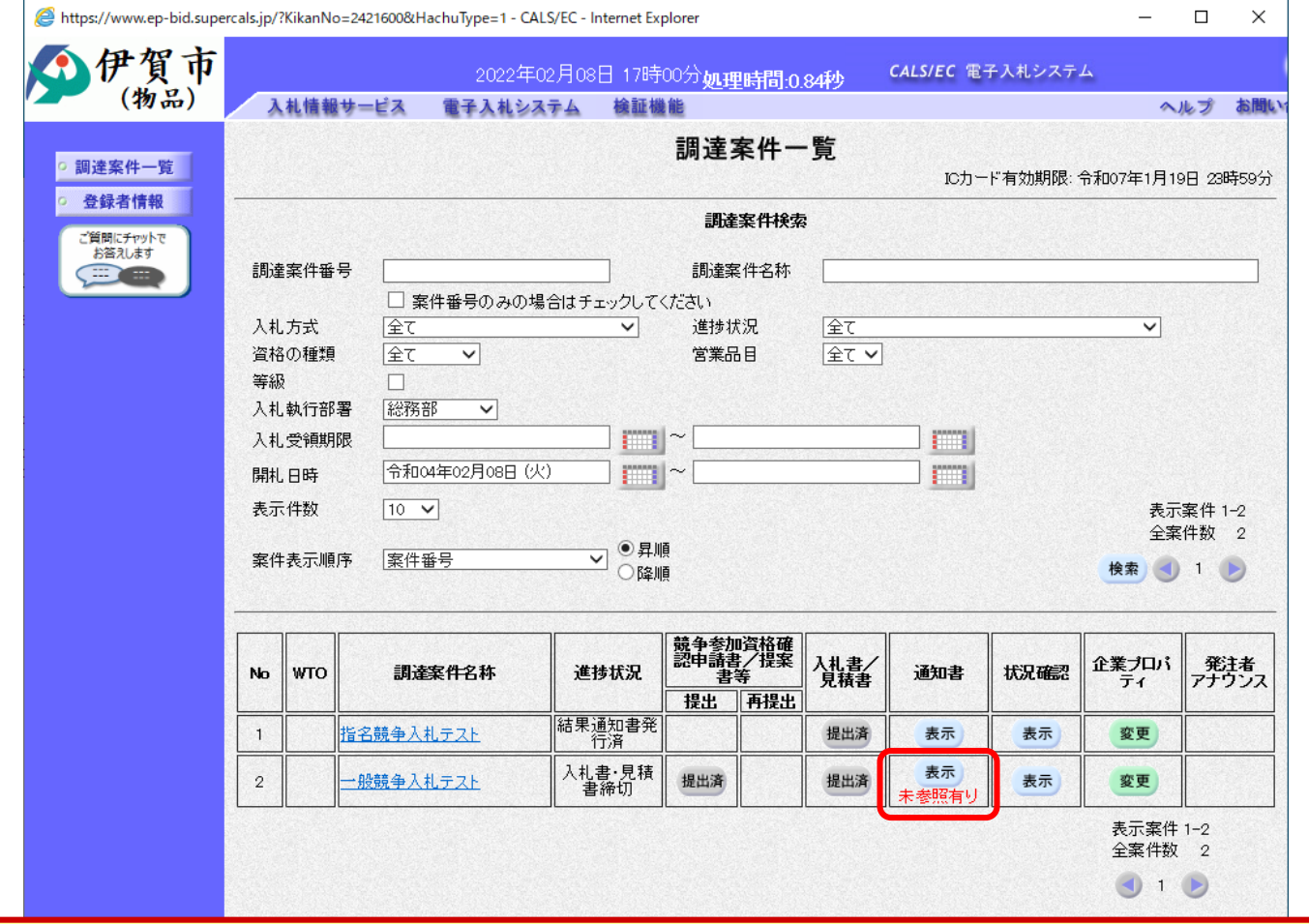

**発注者が発行する通知書は調達案件一覧画面から確認します。**

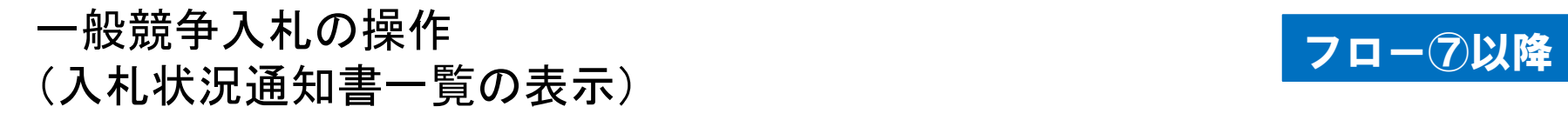

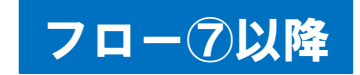

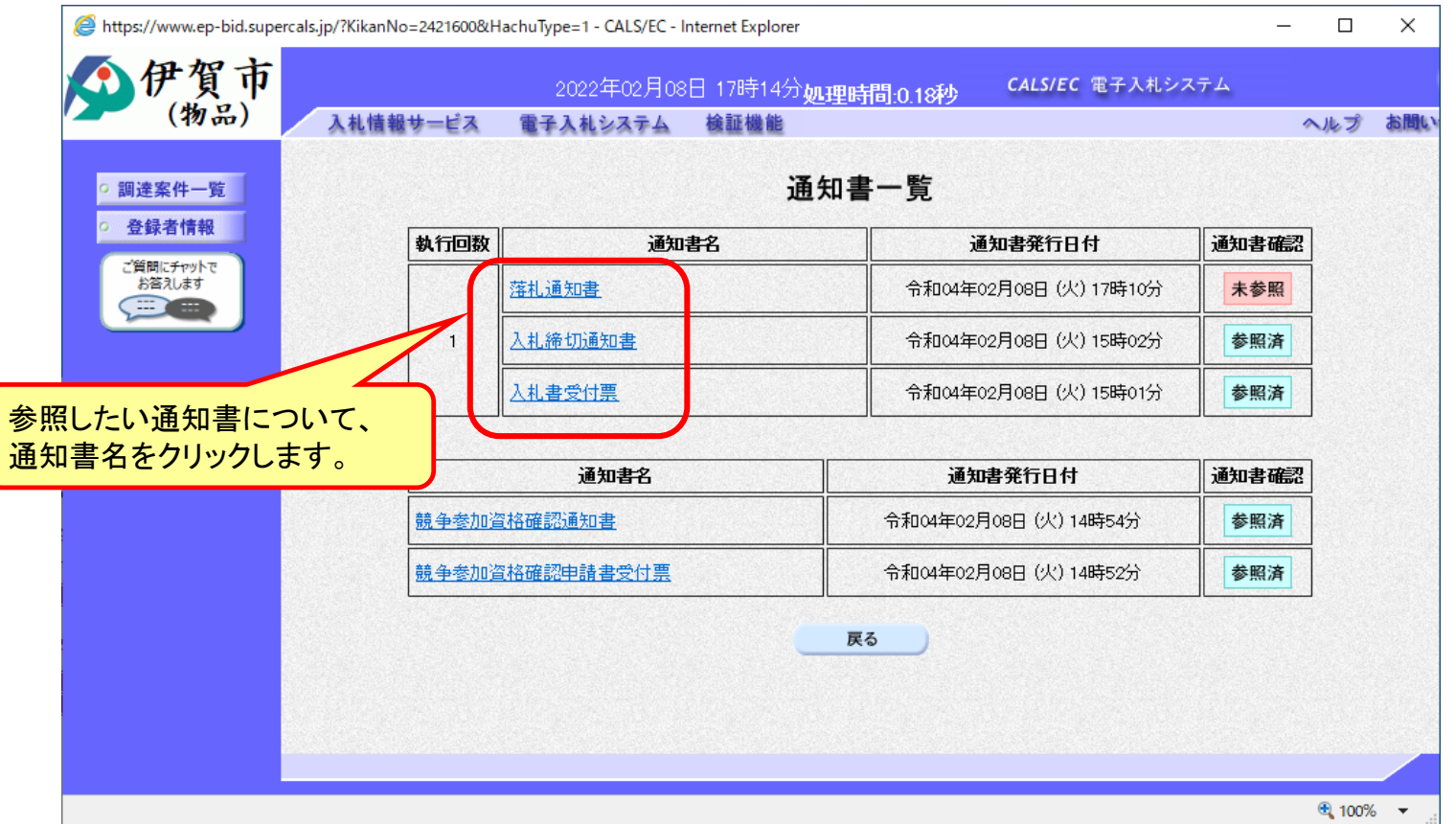

**発注者が発行した通知書の種類に応じて、この一覧画面に欄が増えます。**

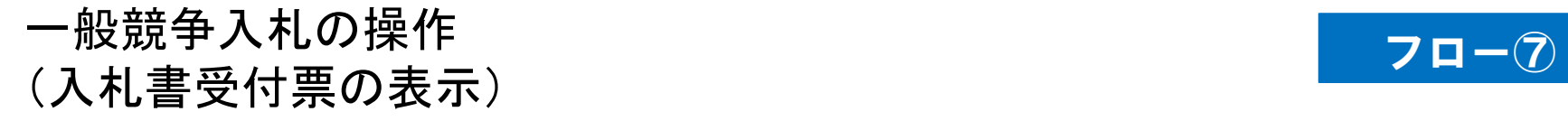

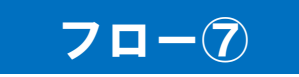

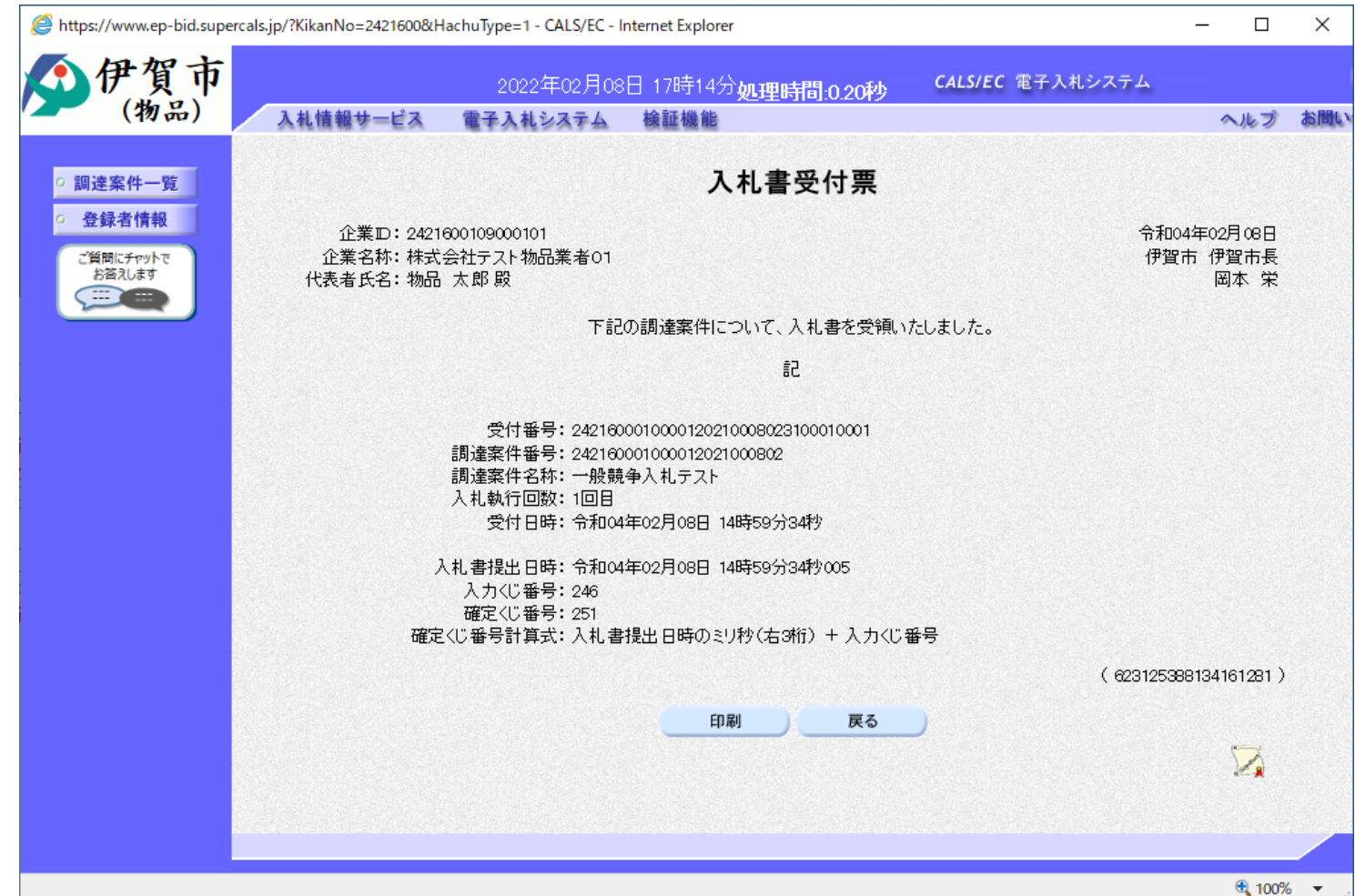

#### 一般競争入札の操作 一<sub>般兢争人和の探作</sub><br>(入札締切通知書の表示) フロー®

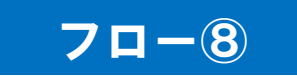

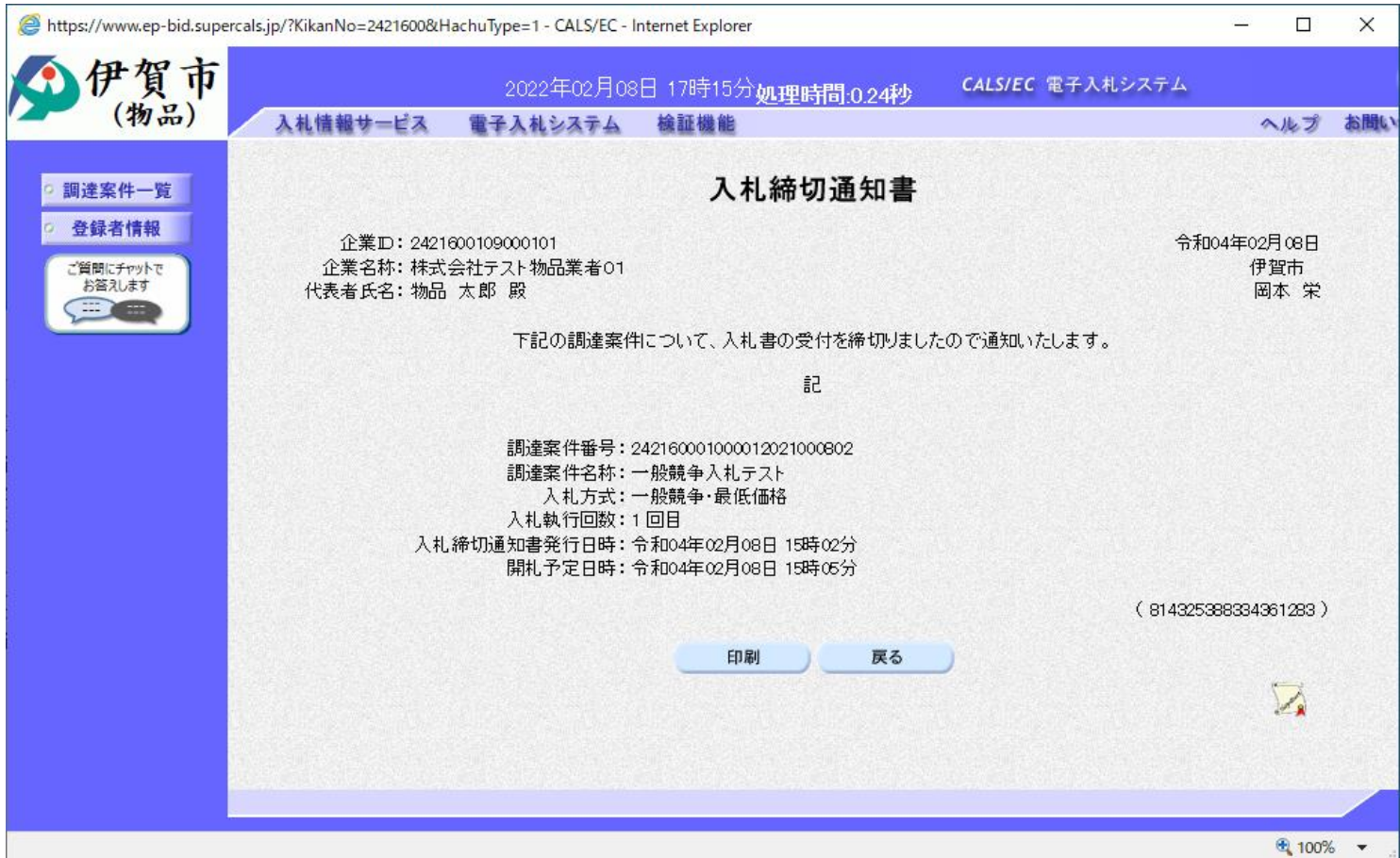

#### 一般競争入札の操作 一般競争人札の探作<br>(落札者決定通知書の表示) フローの マローの マローの

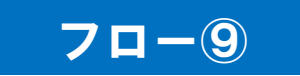

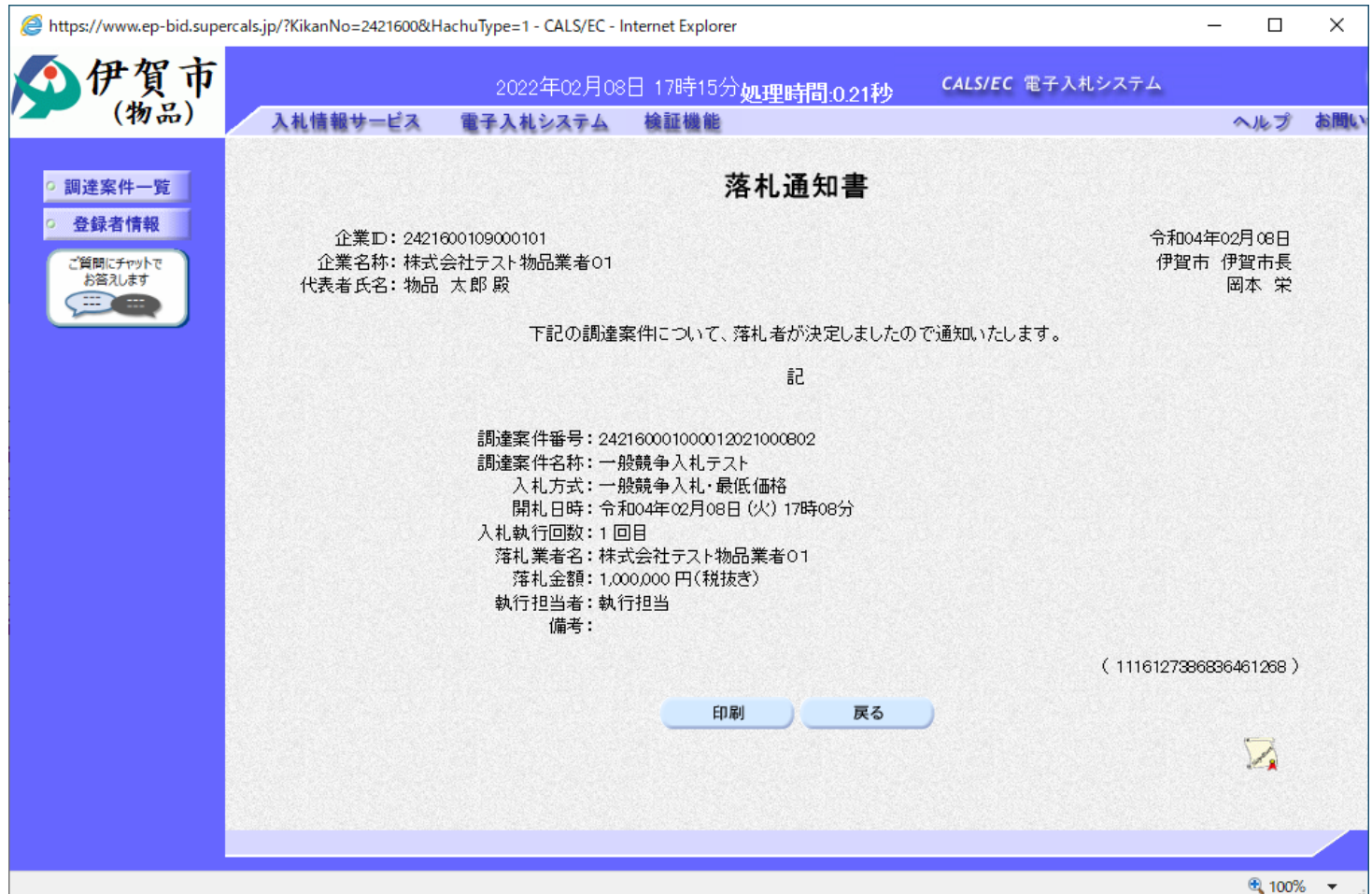

入札結果の検索(入札情報システム) 7ロー10

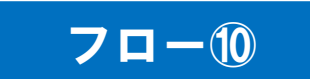

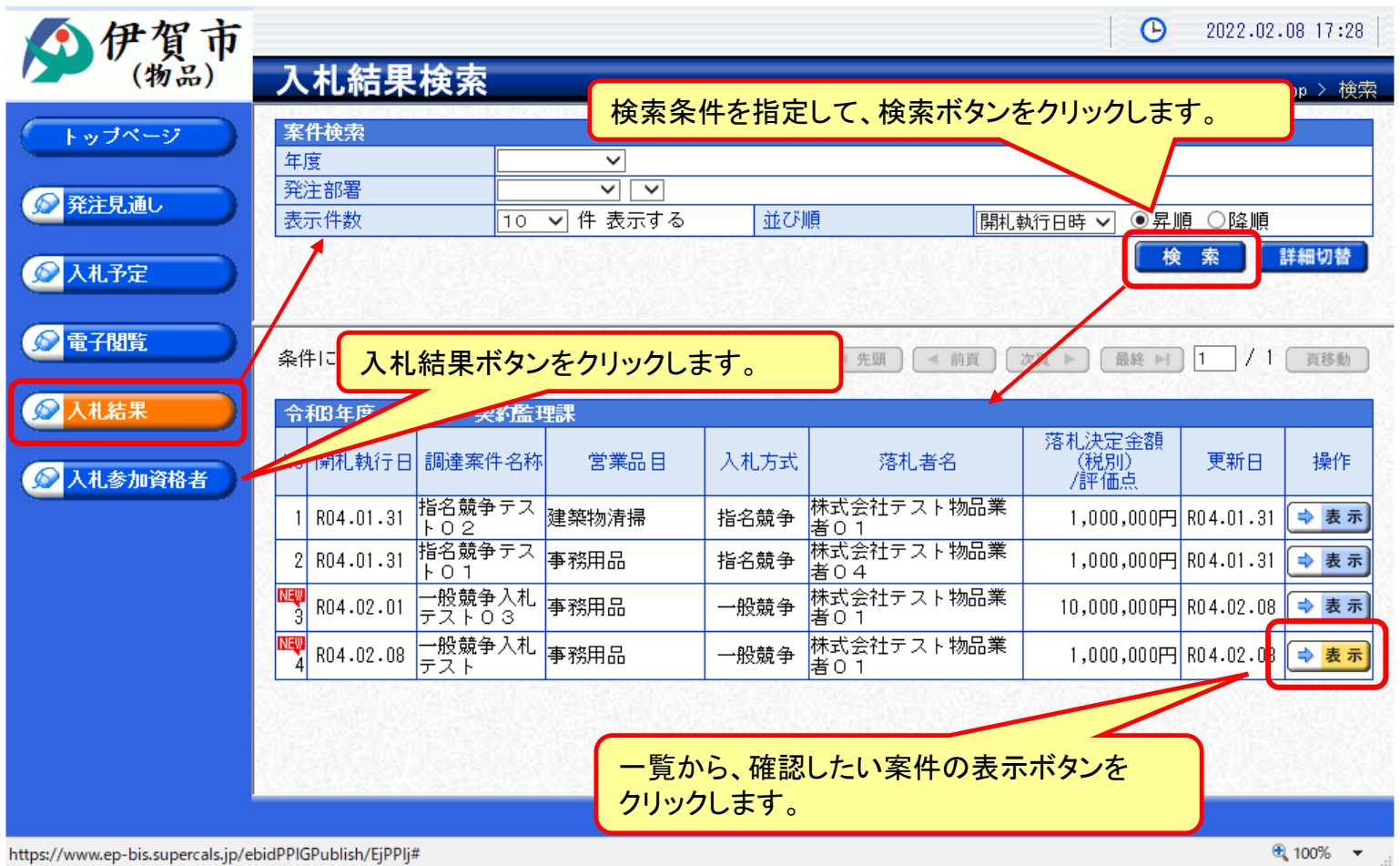

# 入札結果の表示(入札情報システム) 7ロー10

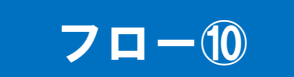

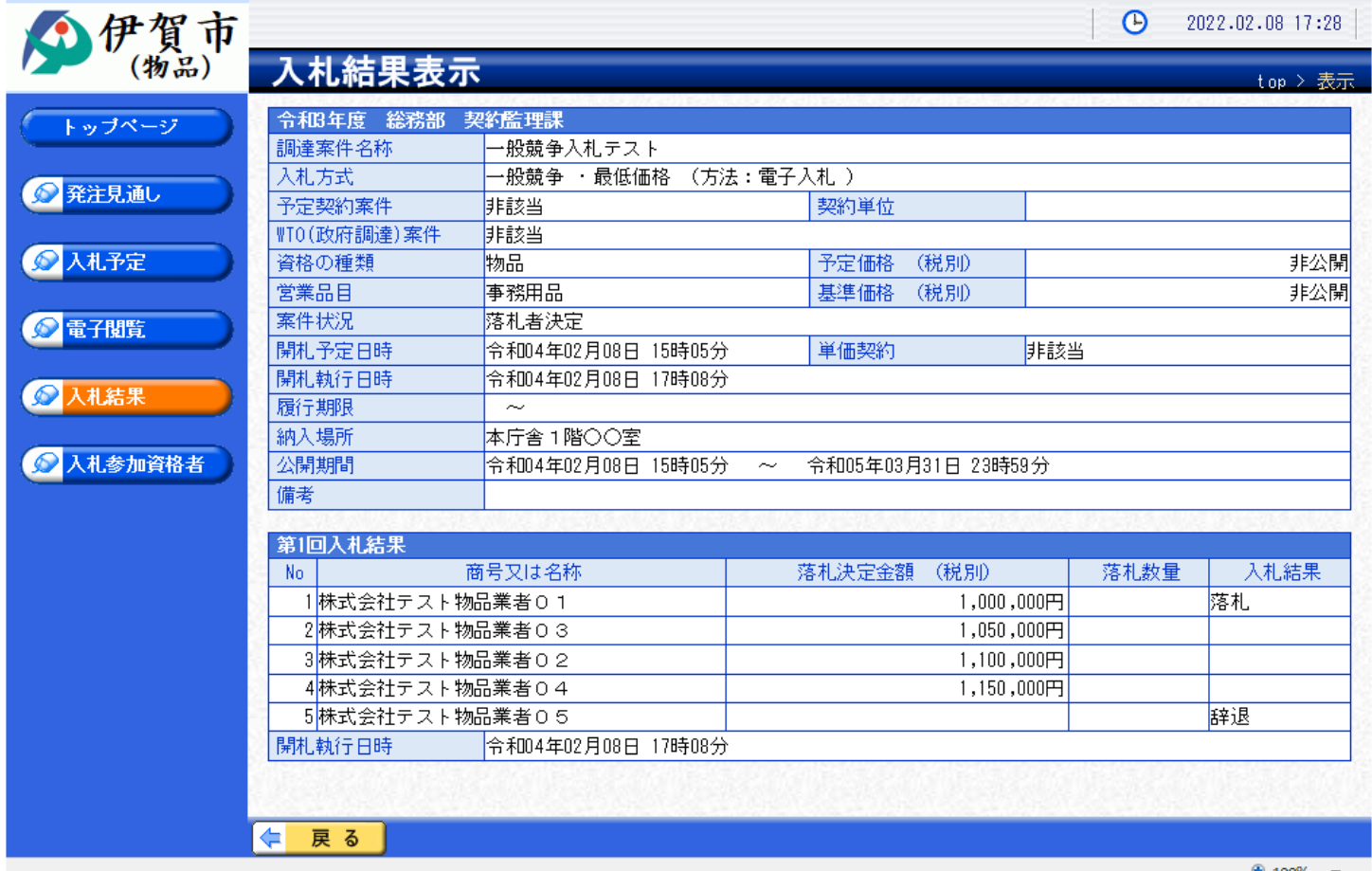

 $\bigoplus$  100%  $\bigoplus$ 

**入札結果の詳細が確認できます。**